White Paper Public

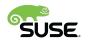

CISCO

# Deploy K3s on SUSE Linux Enterprise Micro and Cisco UCS C220, C240, and C240 SD with Cisco Intersight

## Contents

| Purpose of this document                                                          | 3  |
|-----------------------------------------------------------------------------------|----|
| Introduction                                                                      | 3  |
| Solution overview                                                                 | 6  |
| Prerequisites                                                                     | 6  |
| Server operations with Cisco Intersight platform                                  | 6  |
| Configure Cisco UCS C220, C240, and C240 SD through the Cisco Intersight platform | 9  |
| Install SLE Micro                                                                 |    |
| Install K3s                                                                       | 49 |
| K3s integration into the workload management tool                                 | 53 |
| Conclusion                                                                        | 60 |
| For more information                                                              | 60 |

## Purpose of this document

This document provides a high-level procedure for deploying the K3s lightweight Kubernetes distribution on Cisco UCS<sup>®</sup> C220, C240, and C240 SD Rack Servers in space-constrained locations. The focus will be on areas where the deployment deviates from default installations. Everything that is not specified in this document can be configured based on the default settings for your local environment.

### Introduction

During the past few years, organizations have been participating in a radical transformation of the way that modern applications are built, deployed, and operated. Monolithic applications are being broken down into microservices and serverless functions to ease development exponentially, facilitate lifecycle management, increase the speed at which new features are deployed, and improve the availability of services offered.

More and more mission-critical workloads have become containerized. According to various Gartner and IDC estimates, between 35 and 50 percent of an enterprise's application sprawl is now containerized—and not just the application front ends or the dashboards, but mission-critical workloads such as revenue-generating data analytics pipelines, middleware, and core business logic.

Not only are workloads and applications changing, but the locations at which data is generated, accessed, and partially processed are changing from the data center to a highly distributed world. Hybrid cloud, edge, the Internet of Things (IoT), and similar technologies are becoming the default for more and more companies, and IT departments must find ways to deploy, manage, and support containerized workloads at nearly every place: in the data center, at the shop floor, in vehicles, and in the public cloud.

This document provides a sample configuration for deploying a container platform on a single server that provides all the capabilities of the data center while fitting into a shortened network rack at the shop floor or edge location: the Cisco UCS C240 SD Rack Server. For the operating system, the solution uses SUSE Enterprise Linux (SLE) Micro: an optimized container option based on the proven enterprise-class Linux distribution. The lightweight Kubernetes service K3s, which is optimized to run on a single server, eliminates the need to install multiple servers.

#### About Cisco Unified Computing System

The solution uses a Cisco UCS C240 M5SX Rack Server with solid-state disks (SSDs) and hard-disk drives (HDDs). The configuration can be used with any Cisco UCS C-Series Rack Server.

#### Cisco UCS C240 M5 Rack Server overview

The Cisco UCS C240 M5 Rack Server is an enterprise-class server in a 2-rack-unit (2RU) form factor. It is designed to deliver exceptional performance, expandability, and efficiency for storage and I/O-intensive infrastructure workloads. These workloads include big data analytics, virtualization, and graphics-intensive and bare-metal applications.

The Cisco UCS C240 M5 server provides:

- Support for a 2RU 2-socket server using Intel® Xeon® Scalable processors
- Support for 2666-MHz DDR4 DIMMs and 128-GB DIMMs
- Increased storage density with 24 front-pluggable 2.5-inch small-form-factor (SFF) drive bays, or 12 front-pluggable 3.5-inch large-form-factor (LFF) drive bays and 2 rear 2.5-inch SFF drive bays
- Non-Volatile Memory Express (NVMe) PCI Express (PCIe) SSD support (for up to 2 drives on the standard chassis SKU or up to 10 drives on the NVMe-optimized SKU)

- Cisco<sup>®</sup> 12-Gbps SAS RAID modular controller and Cisco 12-Gbps SAS host bus adapter (HBA) controller
- 2 Flexible Flash (FlexFlash) Secure Digital (SD) card slots or 2 modular M.2 SATA slots
- 10-Gbps embedded Intel x550 10GBASE-T LAN-on-motherboard (LOM) port
- 1 modular LOM (mLOM) slot
- 6 PCIe Generation 3 (Gen 3) slots
- Up to 2 hot-pluggable redundant power supplies

The Cisco UCS C240 M5 server can be deployed as a standalone device or as part of a managed Cisco Unified Computing System<sup>™</sup> (Cisco UCS) environment. Cisco UCS unifies computing, networking, management, virtualization, and storage access into a single integrated architecture that can enable end-to-end server visibility, management, and control in both bare-metal and virtualized environments. With a Cisco UCS managed deployment, the Cisco UCS C240 M5 takes advantage of our standards-based unified computing innovations to significantly reduce customers' total cost of ownership (TCO) and increase business agility.

#### About the Cisco Intersight platform

The Cisco Intersight<sup>™</sup> platform (https://intersight.com) is an API-driven, cloud-based system management tool (Figure 1). It is designed to help organizations implement their IT management and operations with a higher level of automation, simplicity, and operational efficiency. It is a new generation of global management tool for Cisco UCS and Cisco HyperFlex<sup>™</sup> systems and provides a holistic and unified approach to managing customers' distributed and virtualized environments. The Cisco Intersight platform simplifies the installation, monitoring, troubleshooting, upgrading, and support of your infrastructure through the following benefits:

- Cloud-based management: The capability to manage Cisco UCS and Cisco HyperFlex systems from the cloud enables customers to more quickly and simply scale and manage their infrastructure whether in data centers or remote and branch-office locations.
- Automation: The unified API in Cisco UCS and Cisco HyperFlex systems enables policy-based configuration and management of the infrastructure and makes the Cisco Intersight platform itself and the devices connected to it fully programmable and DevOps friendly.
- Analytics and telemetry: The Cisco Intersight platform monitors the health and relationships of all physical and virtual infrastructure components. It also collects telemetry and configuration information to develop the intelligence of the platform in accordance with Cisco information security requirements.
- Connected Cisco Technical Assistance Center (TAC): Solid integration with the Cisco TAC enables more efficient and proactive technical support. The Cisco Intersight platform provides enhanced operations automation by expediting file transmission to accelerate troubleshooting.
- Recommendation engine: Driven by analytics and machine learning, the Cisco Intersight recommendation engine provides actionable intelligence for IT operations management through the daily-increasing knowledge base and practical insights learned in the entire system.
- Management as a service: The Cisco Intersight platform provides management as a service and is designed to be infinitely scalable and easy to implement. It relieves users of the burden of maintaining systems management software and hardware.

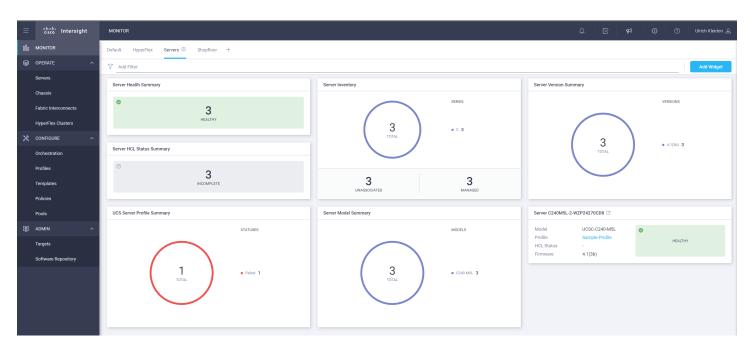

#### Figure 1.

Cisco Intersight platform

#### About SUSE Linux Enterprise Micro

SUSE Linux Enterprise, or SLE, Micro is an ultra-reliable, lightweight operating system purpose-built for containerized and virtualized workloads. It uses the enterprise-hardened security and compliance components of SUSE Linux Enterprise and merges them with a modern, immutable, developer-friendly OS platform.

#### About K3s lightweight Kubernetes

K3s is packaged as a single binary about 50 MB in size. Bundled in that single binary is everything needed to run Kubernetes anywhere, including low-powered IoT and edge-based devices. The binary includes:

- The container runtime
- · Any essential host utilities, such as iptables, socat, and du

The only OS dependencies are the Linux kernel itself and proper dev, proc, and sysfs mounts (these are included automatically in all modern Linux distributions).

K3s bundles these Kubernetes components:

- kube-apiserver
- kube-controller-manager
- kube-scheduler
- kubelet
- kube-proxy

## Solution overview

The Cisco Intersight platform is a cloud-based service for managing Cisco UCS servers located at different locations from a single point. With policy-based architecture and infrastructure management based on profiles, organizations can easily define a server profile for a Cisco UCS server, such as the Cisco UCS C240, running SLE Micro and K3s and deploy it at any location. SUSE Rancher is used to manage the Kubernetes installations in the data center, in branch offices, the edge, or in the public cloud.

Using the sample landscape shown in Figure 2, this document demonstrates the installation of a single server.

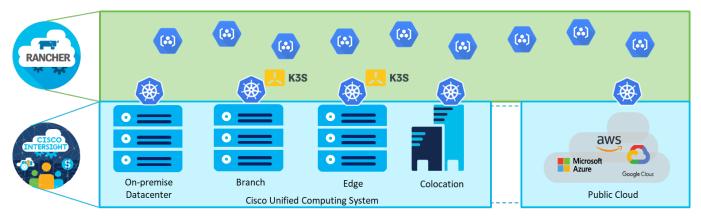

#### Figure 2.

Solution overview with Cisco Intersight platform and SUSE Rancher

### Prerequisites

The following items need to be preconfigured before you begin the setup and configuration of a K3s system on a Cisco UCS C240 SD server:

- Linux host with kubectl client binary installed and access to the Internet to download required software packages
- One Cisco UCS server racked and cabled
- Domain Host Configuration Protocol (DHCP) server to provide an IP address to the Cisco Integrated Management Controller (IMC)
- Monitor, keyboard, and mouse for initial IMC configuration

## Server operations with Cisco Intersight platform

To monitor and operate a Cisco UCS server from the Cisco Intersight platform, the first step is to claim the device. The following procedure provides the steps for claiming the Cisco UCS C240 server manually in the Cisco Intersight platform.

- 1. Log on to the Cisco Intersight platform and navigate to Admin > Targets.
- 2. In the top-right corner of the window, click Claim a New Target.
- 3. In the next window, choose Compute / Fabric > Cisco UCS Server (Standalone). Then click Start.

| Select Target Type       |                                                                                                    |  |  |  |  |  |  |  |  |  |
|--------------------------|----------------------------------------------------------------------------------------------------|--|--|--|--|--|--|--|--|--|
| Filters                  | Search                                                                                                    |  |  |  |  |  |  |  |  |  |
| ✓ Available for Claiming | Compute / Fabric                                                                                                    |  |  |  |  |  |  |  |  |  |
| Categories All           | Image: Construction of the construction of the co |  |  |  |  |  |  |  |  |  |
| Compute / Fabric         |                                                                                                    |  |  |  |  |  |  |  |  |  |
| Hyperconverged           |                                                                                                    |  |  |  |  |  |  |  |  |  |
| Network                  |                                                                                                    |  |  |  |  |  |  |  |  |  |
| Orchestrator             |                                                                                                    |  |  |  |  |  |  |  |  |  |
| Platform Services        |                                                                                                    |  |  |  |  |  |  |  |  |  |

4. In a second tab of the web browser, log on to the Cisco IMC portal of the Cisco UCS C240 SD and navigate to Admin > Device Connector.

| 😤 📲 👘 Gisco Integrated Management Controller . 🌲                                                                                                    | admin@172.16.0.53 - C240M5-1-CIMC 🔅              |
|----------------------------------------------------------------------------------------------------|--------------------------------------------------|
| A / Admin / Device Connector * Refeesh   Host Power   Launc                                                                                                    | ch vKVM   Ping   CIMC Reboot   Locator LED   🚱 🕕 |
| The Device Connector is an embedded management controller that enables the capabilities of Disco Intensight, a cloud-based management platform. For detailed information about configuring the device connector please visit Help Canter                                                                                                    | A                                                |
| Device Connector                                                                                                    | 🛞 Settings   💭 Refresh                           |
| ACCESS NECK ALLOW CONTROL<br>Device Connector Device Connector Internative Internative Inter | Dence ID WZP234714XL Caam Code A798FC338F89  9   |
| A Not Claimed                                                                                                    |                                                  |
| The connection to the Claco Intersight Portal is successful, but device is still not claimed. To claim the device open Claco Intersight, create a new account and follow the guidance or go to the Devices page and click Claim a New Device for existing account. Open Intersight 1.6 + 165                                                                                                    |                                                  |

5. Back in the Cisco Intersight platform, enter the device ID and claim code from the server and click Claim.

|                                                                                       | Claim Cisco UCS Server<br>(Standalone) Target<br>To claim your target, provide the Device ID, Claim<br>Code and select the appropriate Resource Groups. |                                              |
|---------------------------------------------------------------------------------------|----------------------------------------------------------------------------------------------------|----------------------------------------------|
| General                                                                               |                                                                                                    |                                              |
| Device ID *         Claim Code *           WZP234714XL         O         A798FC338F89 |                                                                                                    | 0                                            |
| Resource Groups                                                                       |                                                                                                    |                                              |
|                                                                                       | 1 items found 10                                                                                                    | ✓ per page K ≤ 1 of 1 >> < I                 |
| S Add Filter                                                                          |                                                                                                    |                                              |
| Vame Name                                                                             |                                                                                                    | scription \$                                 |
| suse-rg                                                                               | Suse                                                                                                    |                                              |
| Selected 1 of 1 Show Selected Unselect All                                            |                                                                                                    | K         1         of 1         >         > |

The server is now listed in the Cisco Intersight platform under Targets and under Servers.

| . de ste               |                                     |                 |                      |                     |                    |                             | - I                |
|------------------------|-------------------------------------|-----------------|----------------------|---------------------|--------------------|-----------------------------|--------------------|
| = distin Intersight    | ADMIN > Targets                     |                 |                      |                     | ۵                  | C 44 O                      | O Ulrich Kleidon & |
|                        |                                     |                 |                      |                     |                    |                             | Claim a New Target |
|                        |                                     |                 |                      |                     |                    |                             |                    |
| Servers                | * All Targets   +                   |                 |                      |                     |                    |                             |                    |
| Chassis                | Add Filter                          |                 |                      |                     | G Export           | 4 items found 30 v per page |                    |
| Fabric Interconnects   | Connection X Top Targets by Types X |                 |                      |                     |                    |                             | Ξ                  |
| HyperFlex Clusters     |                                     | ine M5 Server 4 |                      |                     |                    |                             |                    |
|                        |                                     |                 |                      |                     |                    |                             |                    |
| Orchestration          | Name ÷                              | Status ÷        | Туре 0               | Claimed Time        | Claimed By ÷       | Resource Groups             | ÷ \$               |
| Profiles               | C240M5-1-CIMC                       | Ocnnected       | Standalone M5 Server | a few seconds ago   | ukleidon@cisco.com | suse-rg                     |                    |
| Templates              | C240M5L-2-WZP24270CD8               | Onnected        | Standalone M5 Server | Jul 1, 2021 1:54 PM | owalsdor@cisco.com | suseing                     |                    |
| Policies               | C240M5L-1-WZP235107H3               | Ocnnected       | Standalone M5 Server | Jul 1, 2021 1:53 PM | owalsdor@cisco.com | suse-rg                     |                    |
| Pools                  | C240M5L-3-WZP235107GY               | O Connected     | Standalone M5 Server | Jul 1, 2021 1:56 PM | owalsdor@cisco.com | suserg                      |                    |
|                        |                                     |                 |                      | C C 1 of 1 > >      |                    |                             |                    |
|                        | / 0                                 |                 |                      |                     |                    |                             |                    |
| (a) ADMIN ^<br>Targets |                                     |                 |                      |                     |                    |                             |                    |

6. Navigate to Operate > Servers and choose the name of the new server to see the details and actions available for this system.

The available actions are based on the Cisco Intersight license level available for this server and the privileges of the user account.

See <u>https://intersight.com/help/saas/getting\_started/licensing\_requirements#intersight\_licensing</u> for an overview of the functions available with the different license tiers.

| =          | cisco Intersight     |                         | C240M5-1-CIMC      |                        |       |                |                                      | φ   ι            | ⊇ ¢3        | <b>©</b> 0 | Ulrich Kleidon 쇼 |
|------------|----------------------|-------------------------|--------------------|------------------------|-------|----------------|--------------------------------------|------------------|-------------|------------|------------------|
| <u>00o</u> | MONITOR              | General Inventory UCS S | Server Profile HCL |                        |       |                |                                      |                  |             |            |                  |
| ŵ          | OPERATE ^            | Details                 |                    | Properties             |       |                |                                      |                  | Events      |            |                  |
|            | Servers              | Health                  | O Healthy          | Cisco UCSC-C240-M5SX   |       |                | Front View Re                        | ar View Top View | - Alarms    |            | No Alarm         |
|            | Chassis              | Name                    | C240M5-1-CIMC      |                        |       |                |                                      | 1 0              |             |            |                  |
|            | Fabric Interconnects | User Label              |                    |                        |       |                |                                      |                  |             |            |                  |
|            | HyperFlex Clusters   | Management IP           | 172.21.1.11        |                        |       |                |                                      |                  |             |            | No Request       |
|            |                      | Serial                  | WZP234714XL        |                        |       |                |                                      |                  |             |            |                  |
|            | CONFIGURE ^          | PID                     | UCSC-C240-M5SX     |                        |       |                |                                      | I Com            | + Advisorie | 8          | No Advisorie     |
|            | Orchestration        | Vendor                  | Cisco Systems Inc  | Power () Locator LED O |       |                |                                      | Health Overlay 🌑 |             |            |                  |
|            | Profiles             | Revision                |                    | Power C Locator LED C  |       |                |                                      | Health Overlay   |             |            |                  |
|            | FIGHES               | Asset Tag               | Unknown            |                        |       |                |                                      |                  |             |            |                  |
|            | Templates            | License Tier            | Essentials         | CPUs                   | 2     | ID             | 1                                    |                  |             |            |                  |
|            | Policies             | Contract Status         | Not Covered        | Threads                | 40    | Adapters       | 1                                    |                  |             |            |                  |
|            |                      | Management Mode         | Standalone         | CPU Cores              | 20    | NIC Interfaces | 6                                    |                  |             |            |                  |
|            | Pools                | Chassis                 |                    | CPU Cores Enabled      | 20    | HBA Interfaces | 2                                    |                  |             |            |                  |
|            | ADMIN ^              |                         |                    | Memory Capacity (GiB)  | 192.0 | UUID           | AD387D5A-A78A-4F37-9744-E9E4258FC79F |                  |             |            |                  |
|            |                      | Firmware Version        | 4.1(2b)            | CPU Capacity (GHz)     | 44.0  |                |                                      |                  |             |            |                  |
|            | Targets              | Organizations           | Suse               |                        |       |                |                                      |                  |             |            |                  |
|            | Software Repository  | Tags                    | Set                |                        |       |                |                                      |                  |             |            |                  |
|            |                      |                         |                    |                        |       |                |                                      |                  |             |            |                  |

7. In the C240 IMC, click Refresh. The system must be shown as Claimed. Click Settings.

| 😸 📲 😌 😌 Eisco Integrated Management Controller                                                                             |                                                                     | ÷                                          | 1 admin@172.16.0.53 - C240       | м5-1-СІМС 🔅  |
|----------------------------------------------------------------------------------------------------|---------------------------------------------------------------------|--------------------------------------------|----------------------------------|--------------|
| Admin / Device Connector *                                                                                                 |                                                                     | Refresh   Host Power   Launch vKV          | /M   Ping   CIMC Reboot   Locato | or LED   🕜 🖪 |
| The Device Connector is an embedded management controller that enables the capabilities of Cisco Intersight, a cloud-based | management platform. For detailed information about configuring the | device connector, please visit Help Center |                                  | -            |
| Device Connector                                                                                                    |                                                                     |                                            | Settings                         | C Refresh    |
|                                                                                                    | ACCESS MODE ALLOW CONTROL                                           | De                                         | vice ID                          |              |
|                                                                                                    |                                                                     | N N N N N N N N N N N N N N N N N N N      | WZP234714XL                      | B            |
|                                                                                                    |                                                                     |                                            | aimed to Account                 |              |
| Device Connector                                                                                                    | Internet                                                            |                                            | DF02-4-DMZ ①                     |              |
| Device Connector                                                                                                    | internet                                                            | intersignt                                 |                                  |              |
|                                                                                                    |                                                                     |                                            |                                  |              |
| Claimed                                                                                                    |                                                                     |                                            |                                  |              |
| 1.0.9-1855                                                                                                    |                                                                     |                                            |                                  |              |

 Enable Tunneld vKVM and click Save. Tunneld vKVM allows the Cisco Intersight platform to open the virtual keyboard, video, and mouse (vKVM) window in the event that the client has no direct network access to the server on the local LAN or virtual private network (VPN).

|                     |                                                                                                    | Refresh   Host Power   Launch vKVM   Ping   CIMC Rebo                                               | ot   Locator LED   🚱 🌔 |  |  |  |  |  |  |  |  |
|---------------------|----------------------------------------------------------------------------------------------------|----------------------------------------------------------------------------------------------------|------------------------|--|--|--|--|--|--|--|--|
|                     | d management controller that enables the capabilities of Cisco Intersight, a cloud based management platform. For detailed information about configuring the device connector, please visit Heip Center | nin / Device Connector * Refresh   Host Power   Launch vKVM   Ping   CMC Reboot   Locator LED   🚱 🥊 |                        |  |  |  |  |  |  |  |  |
|                     |                                                                                                    |                                                                                                    |                        |  |  |  |  |  |  |  |  |
| Settings            |                                                                                                    |                                                                                                    | ×                      |  |  |  |  |  |  |  |  |
| General             |                                                                                                    |                                                                                                    |                        |  |  |  |  |  |  |  |  |
| Proxy Configuration | • When this option is DN, you can claim this system and leverage the capabilities of Cisco Intersight. If it is DFF, no communication will be allowed to Cisco Intersight. Learn More                   |                                                                                                    |                        |  |  |  |  |  |  |  |  |
| Certificate Manager | C Device Connector                                                                                                    |                                                                                                    |                        |  |  |  |  |  |  |  |  |
|                     | Access Mode                                                                                                    |                                                                                                    |                        |  |  |  |  |  |  |  |  |
|                     | Read-only  Allow Control  Configuration from Intersight only   Tunneled vKVM                                                                                                    |                                                                                                    |                        |  |  |  |  |  |  |  |  |
|                     | ~                                                                                                    | Cancel                                                                                              | Save                   |  |  |  |  |  |  |  |  |

## Configure Cisco UCS C220, C240, and C240 SD through the Cisco Intersight platform

Use the procedure described in this section to prepare Cisco UCS C-Series Servers for the SLE Micro installation. The main focus here is the configuration of the storage and the network.

All configuration steps are performed in the Cisco Intersight portal.

#### **Perform initial setup**

Hardware installation details and the initial server setup process are documented in the server's installation documentation. For the Cisco UCS C240 SD M5, the document can be found here:

https://www.cisco.com/c/en/us/td/docs/unified\_computing/ucs/c/hw/c240sdm5/install/c240sdm5/C240 M5\_chapter\_01.html.

#### **Configure the storage and network**

Follow these steps to configure the storage and network for SLE Micro and K3s:

1. Open the Cisco Intersight portal in a web browser and log in as a user with admin permissions.

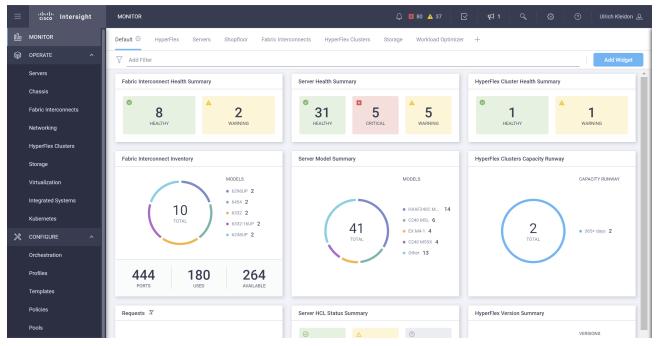

2. In the left menu, navigate to Configure > Profiles and click the UCS Server Profiles tab. Click Create UCS Server Profile.

| ≡          | cisco Intersight     | CONFIGURE > Profiles Q E 80 🛦 37 🗹 📢 1 🔍 🔅 🕥 Ulrich Kleidon 🕰                                                                                                    |
|------------|----------------------|----------------------------------------------------------------------------------------------------|
| <u>00o</u> | MONITOR              | HyperFlex Cluster Profiles UCS Chassis Profiles UCS Domain Profiles UCS Server Profiles Kubernetes Cluster Profiles Cluster Profiles Create UCS Server Profile                                                                                                    |
|            | OPERATE ^            |                                                                                                    |
|            | Servers              | * All UCS Server Profiles ○         +         ···        // ○         ●          ●          ●          ●          ●          ●          ●          ●          ●          ●          ●          ●          ●          ●          ●          ●          ●          ●          ●          ●          ● |
|            | Chassis              |                                                                                                    |
|            | Fabric Interconnects | Name Status Target Platform UCS Server Template Server Last Update                                                                                                    |
|            | Networking           | NO ITEMS AVAILABLE                                                                                                    |
|            | HyperFlex Clusters   |                                                                                                    |
|            | Storage              |                                                                                                    |
|            | Virtualization       |                                                                                                    |
|            | Integrated Systems   |                                                                                                    |
|            | Kubernetes           |                                                                                                    |
| ×          | CONFIGURE ^          |                                                                                                    |
|            | Orchestration        |                                                                                                    |
|            | Profiles             |                                                                                                    |
|            | Templates            |                                                                                                    |

3. Enter a name for the new server profile and click Next.

| <u>&lt;                                    </u> | Progress                 |       |                           | Step 1                                                               |                         |
|-------------------------------------------------|--------------------------|-------|---------------------------|----------------------------------------------------------------------|-------------------------|
| 0                                               | General                  |       | Ē\$                       | General<br>Enter a name, description, tag<br>for the server profile. | g and select a platform |
|                                                 | Server Assignment        |       |                           |                                                                      |                         |
| 3                                               | Compute Configuration    |       | Organization *<br>default |                                                                      | ~                       |
| 9                                               | Management Configuration |       | Name *                    |                                                                      |                         |
|                                                 | Storage Configuration    |       | c240m5-sle_micr           | o-k3s                                                                | 0                       |
| 6                                               | Network Configuration    |       | Target Platform ③         |                                                                      |                         |
| 0                                               | Summary                  |       | UCS Server (State)        | andalone) UCS Server (F                                              | FI-Attached)            |
|                                                 |                          |       | Set Tags                  |                                                                      |                         |
|                                                 |                          |       | Description               |                                                                      |                         |
|                                                 |                          |       |                           |                                                                      | <= 1024                 |
|                                                 |                          |       |                           |                                                                      |                         |
|                                                 |                          |       |                           |                                                                      |                         |
|                                                 |                          |       |                           |                                                                      |                         |
|                                                 |                          |       |                           |                                                                      |                         |
|                                                 |                          |       |                           |                                                                      |                         |
|                                                 |                          |       |                           |                                                                      |                         |
|                                                 | < Back                   | Close |                           |                                                                      |                         |

4. Select the server that will be assigned to the server profile and used to install SLE Micro and K3s.

| <u>∈</u> | Progress<br>General    |     |                                                                                                    |                                                            |               |              |          | er Assignment<br>e to assign a server no<br>later. |                           |              |             |  |  |
|----------|------------------------|-----|----------------------------------------------------------------------------------------------------|------------------------------------------------------------|---------------|--------------|----------|----------------------------------------------------|---------------------------|--------------|-------------|--|--|
| 2        | Server Assignment      |     |                                                                                                    |                                                            |               |              |          |                                                    |                           |              |             |  |  |
|          | Compute Configuration  |     |                                                                                                    | Assign Now Assign Server from a Resource Pool Assign Later |               |              |          |                                                    |                           |              |             |  |  |
|          | Management Configurati | ion | Click the appropriate button to assign a server now, from a resource pool, or later. If you choose to assign a server now, select the server, click Next, and select and attach policies to the server profile. |                                                            |               |              |          |                                                    |                           |              |             |  |  |
|          | Storage Configuration  |     |                                                                                                    |                                                            |               |              |          |                                                    |                           |              |             |  |  |
|          | Network Configuration  |     |                                                                                                    | 9                                                          | Add Filter    |              |          | 6 items for                                        | und 10 $\checkmark$ per p | age          | 1 > > 🍀     |  |  |
|          | Summary                |     |                                                                                                    |                                                            | Name 🌐        | User Label 🗘 | Health 🗘 | Model 🗘                                            | UCS Domain                | Serial Num 🗘 | Manageme 🗘  |  |  |
|          |                        |     |                                                                                                    |                                                            | C240M5L-1-WZ  |              | Healthy  | UCSC-C240-M5L                                      |                           | WZP235107H3  | 172.16.1.80 |  |  |
|          |                        |     |                                                                                                    |                                                            | C240M5L-2-WZ  |              | Healthy  | UCSC-C240-M5L                                      |                           | WZP24270CD8  | 172.16.1.81 |  |  |
|          |                        |     |                                                                                                    |                                                            | C240M5L-3-WZ  |              | Healthy  | UCSC-C240-M5L                                      |                           | WZP235107GY  | 172.16.1.82 |  |  |
|          |                        |     |                                                                                                    |                                                            | C240M5-2-CIMC |              | Healthy  | UCSC-C240-M5                                       |                           | WZP234507TF  | 172.16.1.84 |  |  |
|          |                        |     |                                                                                                    | ۲                                                          | C240M5-1-CIMC |              | Healthy  | UCSC-C240-M5                                       |                           | WZP234714XL  | 172.16.1.83 |  |  |
|          |                        |     |                                                                                                    |                                                            | C240M5-3-CIMC |              | Healthy  | UCSC-C240-M5                                       |                           | WZP234507UH  | 172.16.1.85 |  |  |
|          |                        |     |                                                                                                    | Selected 1 of 6 Show Selected Unselect All                 |               |              |          |                                                    |                           |              | 1 of 1 > >  |  |  |
|          |                        |     |                                                                                                    |                                                            |               |              |          |                                                    |                           |              |             |  |  |
|          |                        |     |                                                                                                    |                                                            |               |              |          |                                                    |                           |              |             |  |  |
|          |                        |     |                                                                                                    |                                                            |               |              |          |                                                    |                           |              |             |  |  |
|          | < Back                 |     | Close                                                                                                    |                                                            |               |              |          |                                                    |                           |              | Next >      |  |  |

5. Click Select Policy to the right of Boot Order.

| <ul> <li>Progress</li> <li>General</li> <li>General</li> </ul> |                   | Step 3<br><b>Compute Configuration</b><br>Create or select existing Compute policies that you<br>want to associate with this profile. |               |   |
|----------------------------------------------------------------|-------------------|----------------------------------------------------------------------------------------------------|---------------|---|
| 2 Server Assignment                                            |                   |                                                                                                    |               |   |
| 3 Compute Configuration                                        | BIOS              |                                                                                                    |               |   |
| 4 Management Configuration                                     | Boot Order        |                                                                                                    | Select Policy | 1 |
|                                                                | Persistent Memory |                                                                                                    |               |   |
| 5 Storage Configuration                                        | Virtual Media     |                                                                                                    |               |   |
| 6 Network Configuration                                        |                   |                                                                                                    |               |   |
| 2 Summary                                                      |                   |                                                                                                    |               |   |

6. Click Create New (or select a profile that fits your needs).

| ⊆ Progress                 |                   |     | Step 3                           | Select Boot Order | ×          |
|----------------------------|-------------------|-----|----------------------------------|-------------------|------------|
| (1) General                |                   | 20% | Compute Configurati              |                   | Create New |
| 2 Server Assignment        |                   |     | want to associate with this prof | ♀ Search          |            |
| 3 Compute Configuration    | BIOS              |     |                                  |                   |            |
| 4 Management Configuration | Boot Order        |     |                                  |                   |            |
| 5 Storage Configuration    | Persistent Memory |     |                                  |                   |            |
|                            | Virtual Media     |     |                                  |                   |            |
| 6 Network Configuration    |                   |     |                                  |                   |            |
| 7 Summary                  |                   |     |                                  |                   |            |

7. Enter the name of the new boot profile and click Next.

| CONFIGURE > Create UCS Server Profile > Create Boot Order Policy |                                                    | 🗘 🛛 80 🔺 37                                         | $\square$     | <b>ç</b> ‡ 1 | Q       |  | Ulrich Kleidon 🖉 |
|------------------------------------------------------------------|----------------------------------------------------|-----------------------------------------------------|---------------|--------------|---------|--|------------------|
| C Progress                                                       |                                                    | Step 1<br><b>General</b><br>Add a name, description | n and tag for | the policy.  |         |  |                  |
| 2 Policy Details                                                 | Organization *<br>default<br>Name *<br>C240M5-Boot |                                                     |               |              |         |  |                  |
|                                                                  | Set Tags<br>Description                            |                                                     |               | <= 10        | <br>124 |  |                  |
|                                                                  |                                                    |                                                     |               |              |         |  |                  |
|                                                                  |                                                    |                                                     |               |              |         |  |                  |
| Cancel                                                           |                                                    |                                                     |               |              |         |  | Next >           |

8. Select Unified Extensible Firmware Image (UEFI) under Configured Boot Mode and click Add Boot Device.

| CONFIGURE > Create UCS Server Pr | ofile > Create Boot Order Policy                                                                  | Ω 🖬 80 🛦 37 🛛 🤤 📢 1 🔍 🔅 ⑦ Ulrich Kleidon &                     |
|----------------------------------|---------------------------------------------------------------------------------------------------|----------------------------------------------------------------|
| ⊂ Progress                       | ~~~                                                                                               | Step 2                                                         |
| 1 General                        |                                                                                                   | Policy Details<br>Add policy details                           |
| 2 Policy Details                 |                                                                                                   | All Platforms UCS Server (Standalone) UCS Server (FI-Attached) |
|                                  | Configured Boot Mode 0                                                                            |                                                                |
|                                  | <ul> <li>Legacy          <ul> <li>Unified Extensible Firmware Interface (I</li> </ul> </li> </ul> | JEFI)                                                          |
|                                  | Enable Secure Boot 0                                                                              |                                                                |
|                                  | Add Boot Device V                                                                                 |                                                                |

9. Select UEFI Shell from the drop-down menu, enter UEFI-SHELL as the name, and click Add.

| Add Boot Device | ~ |
|-----------------|---|
| iSCSI Boot      |   |
| Local CDD       |   |
| Local Disk      |   |
| NVMe            |   |
| PCH Storage     |   |
| PXE Boot        |   |
| SAN Boot        |   |
| SD Card         |   |
| UEFI Shell      |   |
| USB             |   |
| Virtual Media   |   |

- 10. Click Add Boot Device again and select Virtual Media.
- Enter KVM-MAPPED-DVD as the device name and select KVM MAPPED DVD as the subtype from the drop-down list. Click Add.

| $\sim$ | <br>~ | <br> | 5 | 9 | - |  |
|--------|-------|------|---|---|---|--|
|        |       |      |   |   |   |  |
|        |       |      |   |   |   |  |
|        |       |      |   |   |   |  |

 $\sim$ 

Add Boot Device

| — Virtual Media (KVM-MAPPED-DVD) |     |                 | C Enabled   📋 | ~ ~ |
|----------------------------------|-----|-----------------|---------------|-----|
| Device Name *                    |     |                 |               |     |
| KVM-MAPPED-DVD                   | (i) |                 |               |     |
|                                  |     |                 |               |     |
|                                  |     | Sub-Type        |               |     |
|                                  |     | KVM MAPPED DVD  |               | ~ i |
|                                  |     | None            |               |     |
|                                  |     | CIMC MAPPED DVD |               | -   |
|                                  |     | CIMC MAPPED HDD |               |     |
|                                  |     | KVM MAPPED DVD  |               |     |
|                                  |     | KVM MAPPED HDD  |               |     |
|                                  |     | KVM MAPPED FDD  |               |     |

12. The KVM-MAPPED-DVD should be the first option and the UEFI-Shell the second option in the list. Click Create.

| Progress         General         Policy Details |        |        | <ul> <li>Lega</li> <li>E</li> <li>Add B</li> <li>+ V</li> </ul> | ed Boot Mode<br>Concy<br>Unified Extended Extended | APPED-DVD) | are Interface |                                                                                         | Platforms UCS Server      | Enabled<br>Enabled | SS Serve | r (FI-Att | ×<br>× |
|-------------------------------------------------|--------|--------|-----------------------------------------------------------------|----------------------------------------------------------------------------------------------------|------------|---------------|-----------------------------------------------------------------------------------------|---------------------------|--------------------|----------|-----------|--------|
| Server Assignment                               |        | Cancel | BIOS<br>Boot Order                                              |                                                                                                    |            |               | Step 3<br>Compute Configu<br>Create or select existing C<br>want to associate with this | compute policies that you | © C                | 2240M5-6 | E Soot (  |        |
| Network Configuration                           | tion . |        | Persistent I<br>Virtual Mec                                     |                                                                                                    |            |               |                                                                                         |                           |                    |          |           |        |
| < Back                                          |        | Close  |                                                                 |                                                                                                    |            |               |                                                                                         |                           |                    |          | Next      | >      |

#### 14. Click Next.

| ⊆ Progress 1 General       | Step 4<br>Management Configuration<br>Create or select existing Management policies that<br>you want to associate with this profile. |        |
|----------------------------|----------------------------------------------------------------------------------------------------|--------|
| 2 Server Assignment        |                                                                                                    |        |
| 3 Compute Configuration    | Device Connector                                                                                                    |        |
| 4 Management Configuration | IPMI Over LAN                                                                                                    |        |
| Ī                          | LDAP                                                                                                    |        |
| 5 Storage Configuration    | Local User                                                                                                    |        |
| 6 Network Configuration    | Network Connectivity                                                                                                    |        |
| 7 Summary                  | NTP                                                                                                    |        |
|                            | Serial Over LAN                                                                                                    |        |
|                            | SMTP                                                                                                    |        |
|                            | SNMP                                                                                                    |        |
|                            | SSH                                                                                                    |        |
|                            | Syslog                                                                                                    |        |
|                            | Virtual KVM                                                                                                    |        |
|                            |                                                                                                    |        |
| < Back Clo                 | lose                                                                                                    | Next > |

15. Move your mouse to the Storage entry and click Select Policy and Create New.

| Progress     General     Z     Server Assignment |         | Step 5<br><b>Storage Configuration</b><br>Create or select existing Storage policies that you<br>want to associate with this profile. |               |
|--------------------------------------------------|---------|----------------------------------------------------------------------------------------------------|---------------|
| Server Assignment                                |         |                                                                                                    |               |
| 3 Compute Configuration                          | SD Card |                                                                                                    |               |
| 4 Management Configuration                       | Storage |                                                                                                    | Select Policy |
| 5 Storage Configuration                          |         |                                                                                                    |               |
| 6 Network Configuration                          |         |                                                                                                    |               |
| 7 Summary                                        |         |                                                                                                    |               |

16. Enter a name for the new storage policy and click Next.

| Progress General Policy Details | Step 1<br>General<br>Add a name, description and tag for the policy. |  |
|---------------------------------|----------------------------------------------------------------------|--|
| Foldy Details                   | Organization *                                                       |  |
|                                 | default ~                                                            |  |
|                                 |                                                                      |  |
|                                 | Name *                                                               |  |
|                                 | C240M5-Sle_Micro-Storage                                             |  |
|                                 |                                                                      |  |
|                                 |                                                                      |  |
|                                 | Set Tags                                                             |  |
|                                 |                                                                      |  |
|                                 | Description                                                          |  |
|                                 | description <a href="mailto:search"></a>                             |  |
|                                 | - TOLY                                                               |  |
|                                 |                                                                      |  |
|                                 |                                                                      |  |
|                                 |                                                                      |  |
|                                 |                                                                      |  |
|                                 |                                                                      |  |
|                                 |                                                                      |  |
|                                 |                                                                      |  |
|                                 |                                                                      |  |
|                                 |                                                                      |  |
|                                 |                                                                      |  |
|                                 |                                                                      |  |
|                                 |                                                                      |  |
|                                 |                                                                      |  |

17. If the drive state in this server is unknown, you can enable "Use JBOD drives for Virtual Drive creation." As the drive state of this server is known, you do not need to enable this option

| C Progress       |                                              | Step 2<br>Policy Details<br>Add policy details                                 |
|------------------|----------------------------------------------|--------------------------------------------------------------------------------|
| 2 Policy Details |                                              | All Platforms         UCS Server (Standalone)         UCS Server (FI-Attached) |
|                  | General Configuration                        |                                                                                |
|                  | Use JBOD drives for Virtual Drive creation 0 |                                                                                |
|                  | Unused Disks State                           |                                                                                |
|                  | No Change 🗸 💿                                |                                                                                |
|                  | M.2 RAID Configuration                       | Enable                                                                         |
|                  |                                              |                                                                                |
|                  | MRAID/RAID Controller Configuration          | Enable                                                                         |
|                  |                                              |                                                                                |
|                  | MRAID/RAID Single Drive RAID0 Configuration  | Enable                                                                         |
|                  |                                              |                                                                                |

18. Enable MRAID/RAID Controller Configuration and click Add Drive Group.

| Progress                  | MRAID/RAID Controller Configu | iration     |                    |                      | Enable            |
|---------------------------|-------------------------------|-------------|--------------------|----------------------|-------------------|
| General<br>Policy Details | Global Hot Spares             | 0           |                    |                      |                   |
|                           | Add Drive Group               |             |                    |                      |                   |
|                           |                               |             | 0 items found      | 10 v per page 🔣      | < 0 of 0 > > < 袋  |
|                           | Drive Group Name              | RAID Level  | Number of Spans    | Dedicated Hot Spares | Drive Array Spans |
|                           |                               |             | NO ITEMS AVAILABLE |                      |                   |
|                           | 1 Î                           |             |                    |                      | K < 0 of 0 > >    |
|                           | Add Virtual Drive             |             |                    |                      |                   |
|                           |                               |             | 0 items found      | 10 v per page 🔣      | < 0 of 0 > >  ξ   |
|                           | Virtual Drive Name            | Drive Group | Size (MiB)         | Expand to Available  | Set as Boot Drive |
|                           |                               |             | NO ITEMS AVAILABLE |                      |                   |
|                           | D Ū                           |             |                    |                      | K < 0 of 0 > >    |

19. Enter a drive group Name, select RAID1 as the RAID level, and enter the drive numbers of the two drives that will form the RAID1 group for boot. Then click Add.

| Configuration      |    |                      |      |  |
|--------------------|----|----------------------|------|--|
| Drive Group Name * |    | RAID Level           |      |  |
| C240M5-Boot-DG     | () | RAID1                | √ () |  |
| Drive Selection    |    |                      |      |  |
| Drive Array Span 0 |    |                      |      |  |
| 9,10               | 0  | Dedicated Hot Spares | 0    |  |
|                    |    |                      |      |  |

You can find the drive numbers by navigating to Operate > Server > [name of your server] > Inventory > Storage Controller > Controller MRAID > Physical Drives.

| neral Inventory UCS Server       | Profile HCL | Statistics |                     |            |            |            |         |          |      | Actions      | s  |
|----------------------------------|-------------|------------|---------------------|------------|------------|------------|---------|----------|------|--------------|----|
| Expand All                       | Contro      | ller MRAID |                     |            |            |            |         |          |      |              |    |
| Motherboard<br>Boot<br>CIMC      | Genera      | Physical   | Drives Virtual Driv | es         |            |            |         |          |      |              | ~  |
| CPUs                             |             |            |                     |            |            |            |         |          |      |              | ę  |
| Memory                           |             | Name       | Disk Firmware       | Size (MiB) | Model      | Serial     | Vendor  | Protocol | Туре | Drive State  | \$ |
| Network Adapters<br>PCIe Devices |             | Disk 1     | CN05                | 952720 MB  | ST1000NX04 | W472XEF100 | SEAGATE | SAS      | HDD  | Unconfigured | ŀ  |
| Storage Controllers              |             | Disk 2     | CN05                | 952720 MB  | ST1000NX04 | W472XD180  | SEAGATE | SAS      | HDD  | Unconfigured |    |
| - Controller MRAID               |             | Disk 3     | CN05                | 952720 MB  | ST1000NX04 | W472XE0P0  | SEAGATE | SAS      | HDD  | Unconfigured |    |
| ТРМ                              |             |            |                     |            |            |            |         |          |      | -            |    |
|                                  |             | Disk 4     | CN05                | 952720 MB  | ST1000NX04 | W472XDX20  | SEAGATE | SAS      | HDD  | Unconfigured | Ľ  |
|                                  |             | Disk 5     | CN05                | 952720 MB  | ST1000NX04 | W472XEA30  | SEAGATE | SAS      | HDD  | Unconfigured | ŀ  |
|                                  |             | Disk 6     | CN05                | 952720 MB  | ST1000NX04 | W472XDC40  | SEAGATE | SAS      | HDD  | Unconfigured |    |
|                                  |             | Disk 7     | CN05                | 952720 MB  | ST1000NX04 | W472XE5W0  | SEAGATE | SAS      | HDD  | Unconfigured | •  |
|                                  |             | Disk 8     | CN05                | 952720 MB  | ST1000NX04 | W472XH9B0  | SEAGATE | SAS      | HDD  | Unconfigured | •  |
|                                  |             | Disk 9     | 0103                | 914573 MB  | PX05SRB096 | 7830A063TS | TOSHIBA | SAS      | SSD  | Unconfigured | •  |
|                                  |             | Disk 10    | 0103                | 914573 MB  | PX05SRB096 | 7830A05WT  | TOSHIBA | SAS      | SSD  | Unconfigured |    |
|                                  |             | Disk 11    | 0103                | 914573 MB  | PX05SRB096 | 7810A02CTS | TOSHIBA | SAS      | SSD  | Unconfigured |    |

20. Click Add Virtual Drive.

| ☑ Progress       |                                 |             |                 |                      |                   |
|------------------|---------------------------------|-------------|-----------------|----------------------|-------------------|
| 1 General        | MRAID/RAID Controller Configura | ation       |                 |                      | Enable            |
| 2 Policy Details | Global Hot Spares               | 0           |                 |                      |                   |
|                  | Add Drive Group                 |             |                 |                      |                   |
|                  |                                 |             | 1 items found   | 10 v per page 🔣 <    | 1 of 1 > > 🔅      |
|                  | Drive Group Name                | RAID Level  | Number of Spans | Dedicated Hot Spares | Drive Array Spans |
|                  | C240M5-Boot-DG                  | RAID1       |                 |                      | {9,10}            |
|                  | Ø Ü                             |             |                 |                      | K < 1 of 1 > >    |
|                  | Add Virtual Drive               |             |                 |                      |                   |
|                  | 1                               |             | 0 items found   | 10 v per page 🔣      | < 0 of 0 > >      |
|                  | Virtual Drive Name              | Drive Group | Size (MiB)      | Expand to Available  | Set as Boot Drive |
|                  |                                 | NO          | ITEMS AVAILABLE |                      |                   |
|                  | ✓ Ü                             |             |                 |                      | K < 0 of 0 > >    |

21. Enter a name for the new virtual drive, select the created drive group, and enable Expand to Available to use the complete capacity of the RAID1 drive group. Click Add.

|                                                                                                    | Drive Groups *                                             |     |                       |        |             |     |
|----------------------------------------------------------------------------------------------------|------------------------------------------------------------|-----|-----------------------|--------|-------------|-----|
| Virtual Drive Configuration         Virtual Drive Name *         boot-vd       •         Expand to Available       •         Set as Boot Drive       •         Strip Size       Access Policy         64KiB       •       •         Write Policy       Disk Cache | C240M5-Boot-DG                                             | ~ 0 | Number of Copies      |        |             |     |
| Virtual Drive Name *         boot-vd       ○            Expand to Available ○             Set as Boot Drive ○          Strip Size       Access Policy            64KiB             ✓ ○          Write Policy       Disk Cache                                     |                                                            |     |                       | 0 - 10 |             |     |
| boot-vd     O       Expand to Available     O       Set as Boot Drive     O       Strip Size     Access Policy       64KiB     V       Vrite Policy     Disk Cache                                                                                                | Virtual Drive Configuration                                |     |                       |        |             |     |
| Expand to Available O Set as Boot Drive O Strip Size Access Policy Read Policy 64KiB v O Default v O Default v O Write Policy Disk Cache                                                                                                    | Virtual Drive Name *                                       |     |                       |        |             |     |
| ✓ Set as Boot Drive ○         Strip Size       Access Policy       Read Policy         64KiB       ✓ ○       Default       ✓ ○         Write Policy       Disk Cache                                                                                              | boot-vd                                                    | 0   |                       |        |             |     |
| Write Policy Disk Cache                                                                                                    | Set as Boot Drive ①                                        | Ō   | Access Deliau         |        | Dead Deliau |     |
|                                                                                                    | Set as Boot Drive O                                        |     |                       |        |             |     |
| Default v O Default v O                                                                                                    | Set as Boot Drive O                                        |     |                       | v 0    |             | × 0 |
|                                                                                                    | Set as Boot Drive O<br>Strip Size<br>64KiB                 |     | Default               | v 0    |             | ~ 0 |
|                                                                                                    | Set as Boot Drive O<br>Strip Size<br>64KiB<br>Write Policy | × 0 | Default<br>Disk Cache |        |             | ~ 0 |
|                                                                                                    | Set as Boot Drive O<br>Strip Size<br>64KiB<br>Write Policy | × 0 | Default<br>Disk Cache |        |             | ~ 0 |
|                                                                                                    | Set as Boot Drive O<br>Strip Size<br>64KiB                 |     | Default               | × 0.   |             | ~   |

#### 22. Click Create.

| E Progress       |        | M.2 RAID Configuration          |                |                 |                     |                      | Enable |
|------------------|--------|---------------------------------|----------------|-----------------|---------------------|----------------------|--------|
| 1 General        |        |                                 |                |                 |                     |                      |        |
| 2 Policy Details |        | MRAID/RAID Controller Configura | ation          |                 |                     | C                    | Enable |
|                  |        | Global Hot Spares               | 0              |                 |                     |                      |        |
|                  |        | Add Drive Group                 |                |                 |                     |                      |        |
|                  |        |                                 |                | 1 items found   | 10 v per page 🔣     | < <u>1</u> of 1 ≥ >  | 503    |
|                  |        | Drive Group Name                | RAID Level     | Number of Spans | Dedicated Hot Spa   | ares Drive Array Spa | ns     |
|                  |        | C240M5-Boot-DG                  | RAID1          |                 |                     | { 9,10 }             | 0      |
|                  |        | 1                               |                |                 |                     | K < 1 of 1           |        |
|                  |        | Add Virtual Drive               |                |                 |                     |                      |        |
|                  |        |                                 |                | 1 items found   | 10 v per page 🛛     | < <u>1</u> of 1 > >  | 62     |
|                  |        | Virtual Drive Name              | Drive Group    | Size (MiB)      | Expand to Available | Set as Boot Drive    | Ş      |
|                  |        | boot-vd                         | C240M5-Boot-DG | -               | Yes                 | Yes                  |        |
|                  |        |                                 |                |                 |                     | K < 1 of 1           |        |
|                  |        |                                 |                |                 |                     |                      |        |
|                  |        | MRAID/RAID Single Drive RAID0   | Configuration  |                 |                     |                      | Enable |
|                  |        |                                 |                |                 |                     |                      |        |
| < Back           | Cancel |                                 |                |                 |                     |                      |        |

23. Click Next.

| ⊆<br>1 | Progress                 |         | Step 5<br>Storage Configuration<br>Create or select existing Storage policies that you<br>want to associate with this profile. |                          |       |
|--------|--------------------------|---------|----------------------------------------------------------------------------------------------------|--------------------------|-------|
| 2      | Server Assignment        |         |                                                                                                    |                          |       |
| 3      | Compute Configuration    | SD Card |                                                                                                    |                          |       |
| 4      | Management Configuration | Storage |                                                                                                    | C240M5-Sle_Micro-Storage |       |
| 6      | Storage Configuration    |         |                                                                                                    |                          |       |
|        | Network Configuration    |         |                                                                                                    |                          |       |
|        | Summary                  |         |                                                                                                    |                          |       |
|        |                          |         |                                                                                                    |                          |       |
|        |                          |         |                                                                                                    |                          |       |
|        |                          |         |                                                                                                    |                          |       |
|        |                          |         |                                                                                                    |                          |       |
|        |                          |         |                                                                                                    |                          |       |
|        |                          |         |                                                                                                    |                          |       |
|        |                          |         |                                                                                                    |                          |       |
|        |                          |         |                                                                                                    |                          |       |
|        | < Back Close             |         |                                                                                                    | Ne                       | ext > |
|        |                          |         |                                                                                                    |                          |       |

24. Click Select Policy to the right of Adapter Configuration and then click Create New.

| <ul> <li>Progress</li> <li>General</li> <li>Server Assignment</li> </ul> | Step 6<br>Network Configuration<br>Create or select existing Network Configuration<br>policies that you want to associate with this profile. |               |
|--------------------------------------------------------------------------|----------------------------------------------------------------------------------------------------|---------------|
| 3 Compute Configuration                                                  | Adapter Configuration                                                                                                    | Select Policy |
| (4) Management Configuration                                             | LAN Connectivity                                                                                                    |               |
| Ĭ                                                                        | SAN Connectivity                                                                                                    |               |
| 5 Storage Configuration                                                  |                                                                                                    |               |
| 6 Network Configuration                                                  | Auto Placement Configuration for vNICs & vHBAs                                                                                               | ~             |
| 7 Summary                                                                |                                                                                                    |               |

25. Enter the name for the new adapter configuration policy and click Next.

| ⊆ | Progress               | Step 1                                                        |           |              |            |
|---|------------------------|---------------------------------------------------------------|-----------|--------------|------------|
| 0 | General                | General<br>Add a name, description and tag for th             | e policy. |              |            |
|   | Policy Details         | Organization *<br>default                                     | ~         |              |            |
|   |                        | Name *<br>C240M5-Sle_Micro-VIC                                |           |              |            |
|   |                        | Set Tags                                                      |           |              |            |
|   |                        | Description                                                   | <= 1024   |              |            |
|   |                        |                                                               |           |              |            |
|   |                        |                                                               |           |              |            |
|   |                        |                                                               |           |              |            |
|   |                        |                                                               |           |              |            |
|   | Cancel                 |                                                               |           | Next >       |            |
|   | 26. Click Add V        | IC Adapter Configuration.                                     |           |              |            |
| ⇐ | Progress               | Step 2                                                        |           |              |            |
|   | General Policy Details | Policy Details                                                | 1         |              |            |
|   |                        | • This policy is applicable only for UCS Servers (Standalone) |           |              |            |
|   |                        | Adapter Configurations                                        |           |              |            |
|   |                        | Add VIC Adapter Configuration                                 |           |              |            |
|   |                        | 1                                                             |           |              | 503<br>203 |
|   |                        | PCI Slot     LLDP                                             | FIP       | Port Channel |            |

PCI Stot
LLDP
FIP
Port Channel

27. Enter MLOM as the PCI slot, enable the port channel settings, and click Add.

| Add VIC Adapter Config | uration         | ×                                    |   |
|------------------------|-----------------|--------------------------------------|---|
| PCI Slot *<br>MLOM     |                 | 0                                    | • |
| Ethernet Settings      |                 |                                      | l |
| Enable LLDP 0          |                 |                                      | L |
| Fibre Channel Settings |                 |                                      | L |
| Enable FIP 0           |                 |                                      | l |
| Port Channel Settings  |                 |                                      | L |
| Enable Port Channel 0  |                 |                                      | L |
| DCE Interface Settings |                 |                                      | L |
| DCE Interface 1        | DCE Interface 2 |                                      | L |
| FEC Mode *             | FEC Mode *      |                                      | 1 |
| <u>cl91 v 0</u>        | cl91            | <ul> <li>✓ <sup>(i)</sup></li> </ul> |   |
| DOF Interface 2        | DOF Interface A |                                      | • |
|                        | Cancel          | Add                                  |   |

28. Click Create.

| <ul> <li>Progress</li> <li>General</li> <li>Policy Details</li> </ul> |        |                                  | Step 2<br>Policy De<br>Add policy de |         |              |        |
|-----------------------------------------------------------------------|--------|----------------------------------|--------------------------------------|---------|--------------|--------|
|                                                                       |        | This policy is applicable only f | or UCS Servers (Standalone)          |         |              |        |
|                                                                       |        | Adapter Configurations           |                                      |         |              |        |
|                                                                       |        | Add VIC Adapter Configuration    |                                      |         |              |        |
|                                                                       |        | î /                              |                                      |         |              |        |
|                                                                       |        | PCI Slot                         | LLDP                                 | FIP     | Port Channel | Ş      |
|                                                                       |        | MLOM                             | Enabled                              | Enabled | Enabled      |        |
|                                                                       |        | Î /                              |                                      |         |              |        |
|                                                                       |        |                                  |                                      |         |              |        |
| < Back                                                                | Cancel |                                  |                                      |         |              | Create |

29. Click Select Policy to the right of LAN Connectivity and then click Create New.

| ☑ Progress               | (ma)                                           | Step 6<br>Network Configuration                                                                           |                      |
|--------------------------|------------------------------------------------|----------------------------------------------------------------------------------------------------|----------------------|
| 1 General                |                                                | Create or select existing Network Configuration<br>policies that you want to associate with this profile. |                      |
| 2 Server Assignment      |                                                |                                                                                                    |                      |
| 3 Compute Configuration  | Adapter Configuration                          |                                                                                                    | C240M5-Sle_Micro-VIC |
| Management Configuration | LAN Connectivity                               |                                                                                                    | Select Policy        |
|                          | SAN Connectivity                               |                                                                                                    |                      |
| 5 Storage Configuration  |                                                |                                                                                                    |                      |
| 6 Network Configuration  | Auto Placement Configuration for vNICs & vHBAs |                                                                                                    | ~                    |
| 7 Summary                |                                                |                                                                                                    |                      |

30. Enter the name for the new policy used for this type of server and click Next.

|                  | Step 1                                                     |
|------------------|------------------------------------------------------------|
| 1 General        | General<br>Add a name, description and tag for the policy. |
| 2 Policy Details |                                                            |
|                  | Organization *                                             |
|                  | default                                                    |
|                  |                                                            |
|                  | Name *                                                     |
|                  | C240M5-SIe_Micro-LAN                                       |
|                  |                                                            |
|                  | Target Platform 💿                                          |
|                  |                                                            |
|                  | Set Tags                                                   |
|                  | Jet Tags                                                   |
|                  |                                                            |
|                  | Description                                                |
|                  | <= 1024                                                    |
|                  |                                                            |
|                  |                                                            |
|                  |                                                            |
|                  |                                                            |
|                  |                                                            |
|                  |                                                            |
|                  |                                                            |
|                  |                                                            |
|                  |                                                            |
|                  |                                                            |
|                  |                                                            |
| Cancel           | Next >                                                     |

A useful feature of the Cisco virtual interface card (VIC) is the capability to define multiple virtual network adapters to be presented to the operating system, with each configured for specific uses. For example, you can configure administration traffic with a maximum transmission unit (MTU) of 1500 to be compatible with all communication partners, and you can configure the network for storage traffic with MTU 9000 for the best throughput. This sample configuration uses this approach, creating two virtual network interface cards (vNICs) for administration traffic, two vNICs for default user traffic, and two vNICs for data traffic to the storage location. For high availability, the two network devices per traffic type will be combined in a bond on the operating system layer. Table 1 shows the required information for creating the vNICs.

#### Table 1.vNIC information

| vNIC name | Uplink port | PCI order | LAN     | VLAN ID |
|-----------|-------------|-----------|---------|---------|
| Eth0      | 0           | 0         | Admin   | 211     |
| Eht1      | 1           | 1         | Admin   | 211     |
| Eth2      | 0           | 2         | Access  | 210     |
| Eth3      | 1           | 3         | Access  | 210     |
| Eth4      | 0           | 4         | Storage | 212     |
| Eth5      | 1           | 5         | Storage | 212     |

31. Click Add vNIC.

| <ul> <li>Progress</li> <li>General</li> <li>Policy Details</li> </ul> |                                           |                          | Step 2<br>Policy Details<br>Add policy details |          |           |
|-----------------------------------------------------------------------|-------------------------------------------|--------------------------|------------------------------------------------|----------|-----------|
|                                                                       | <ul> <li>At a minimum two vNIC</li> </ul> | s are required named eth | 0 and eth1. Learn more at Help                 | Center   |           |
|                                                                       | Add vNIC                                  |                          |                                                |          |           |
|                                                                       | û / 🗆                                     |                          |                                                |          | 50.5      |
|                                                                       | Name                                      | Slot ID                  | Uplink Port                                    | PCI Link | PCI Order |
|                                                                       |                                           |                          |                                                |          |           |
|                                                                       |                                           |                          | NO ITEMS AVAILAB                               |          |           |
|                                                                       |                                           |                          |                                                |          |           |
|                                                                       | t / D                                     |                          |                                                |          |           |

32. Enter a name for this vNIC and select 0 as the uplink port.

|                                | Add vNIC |                  |              |
|--------------------------------|----------|------------------|--------------|
| General                        |          |                  |              |
| Name *<br>eth0                 | 0        |                  |              |
| Placement                      |          |                  |              |
| Slot ID *<br>MLOM              | 0        | Uplink Port<br>0 | © ©<br>0 - 3 |
| PCI Link<br>0                  | 0 - 1    |                  |              |
| PCI Order<br>0                 | <u> </u> |                  |              |
| Consistent Device Naming (CDN) |          |                  |              |
| Source<br>vNIC Name            | × 0_     |                  |              |

33. Click Select Policy under Ethernet Network and click Create New.

| Ethernet Network * ③<br>Select Policy 🗐 |     |
|-----------------------------------------|-----|
| Ethernet QoS * ©<br>Select Policy 🗐     |     |
| Ethernet Adapter * © Select Policy      |     |
| Connection                              |     |
| Disabled usNIC VMQ                      |     |
| Cancel                                  | Add |

34. Enter a name for the administration LAN policy and click Next.

| ☑ Progress       | ~~~~           | Step 1                                                  |        |
|------------------|----------------|---------------------------------------------------------|--------|
| 1 General        |                | General Add a name, description and tag for the policy. |        |
| 2 Policy Details |                |                                                         |        |
|                  | Organization * |                                                         |        |
|                  | default        | ~                                                       |        |
|                  |                |                                                         |        |
|                  | Name *         |                                                         |        |
|                  | DC-Admin-LAN   |                                                         |        |
|                  |                |                                                         |        |
|                  | Set Tags       |                                                         |        |
|                  |                |                                                         |        |
|                  |                |                                                         |        |
|                  | Description    | <i>h</i>                                                |        |
|                  |                | <= 1024                                                 |        |
|                  |                |                                                         |        |
|                  |                |                                                         |        |
|                  |                |                                                         |        |
|                  |                |                                                         |        |
|                  |                |                                                         |        |
|                  |                |                                                         |        |
|                  |                |                                                         |        |
|                  |                |                                                         |        |
|                  |                |                                                         |        |
|                  |                |                                                         |        |
|                  |                |                                                         |        |
|                  |                |                                                         |        |
|                  |                |                                                         |        |
| Cancel           |                |                                                         | Next > |

35. Keep the VLAN mode at Access and enter the VLAN ID for the administration LAN. Here, 211 is used. Click Create.

| ( | Progress General Policy Details |        |                                      |                       | Step 2<br><b>Policy Det</b><br>Add policy deta |                     |          |
|---|---------------------------------|--------|--------------------------------------|-----------------------|------------------------------------------------|---------------------|----------|
|   |                                 | 0      | This policy is applicable only for U | CS Servers (Standalon | e)                                             |                     |          |
|   |                                 | VL     | AN Settings                          |                       |                                                |                     |          |
|   |                                 |        | AN Mode                              |                       | × 0                                            | Default VLAN<br>211 | ٥ ،      |
|   |                                 | A0     | ccess                                |                       | ~ 0                                            | 211                 | 0 - 4094 |
|   |                                 |        |                                      |                       |                                                |                     |          |
|   |                                 |        |                                      |                       |                                                |                     |          |
|   |                                 |        |                                      |                       |                                                |                     |          |
|   |                                 |        |                                      |                       |                                                |                     |          |
|   |                                 |        |                                      |                       |                                                |                     |          |
|   |                                 |        |                                      |                       |                                                |                     |          |
|   |                                 |        |                                      |                       |                                                |                     |          |
|   |                                 |        |                                      |                       |                                                |                     |          |
|   |                                 |        |                                      |                       |                                                |                     |          |
|   |                                 |        |                                      |                       |                                                |                     |          |
|   |                                 |        |                                      |                       |                                                |                     |          |
|   | < Back                          | Cancel |                                      |                       |                                                |                     |          |

36. Click Select Policy under QoS Policy and click Create New.

37. In the new view, enter a name for the new quality-of-service (QoS) policy and click Next.

| ☑ Progress       | Step 1                                                     |
|------------------|------------------------------------------------------------|
| 1 General        | General<br>Add a name, description and tag for the policy. |
| 2 Policy Details |                                                            |
|                  | Organization * default                                     |
|                  |                                                            |
|                  | Name *                                                     |
|                  | Best-Effort-1500                                           |
|                  |                                                            |
|                  | Set Tags                                                   |
|                  |                                                            |
|                  | Description                                                |
|                  |                                                            |
|                  |                                                            |
|                  |                                                            |
|                  |                                                            |
|                  |                                                            |
|                  |                                                            |
|                  |                                                            |
|                  |                                                            |
|                  |                                                            |
|                  |                                                            |
|                  |                                                            |
|                  |                                                            |
| Cancel           | Next >                                                     |

38. Keep MTU Bytes at 1500 and change the class of service only if advised by your network team, otherwise, use 0. Click Create.

| ☑ Progress       | Step 2                                                         |
|------------------|----------------------------------------------------------------|
| 1 General        | Policy Details<br>Add policy details                           |
| 2 Policy Details |                                                                |
|                  | All Platforms UCS Server (Standalone) UCS Server (FI-Attached) |
|                  | QoS Settings                                                   |
|                  | MTU, Bytes Rate Limit, Mbps                                    |
|                  | <u>1500 0 0 0 0 0 0 0 0 0 0 0 0 0 0 0 0 0 0</u>                |
|                  | 1500 - 9000 0 - 100000                                         |
|                  | Class of Service                                               |
|                  | 0 (Ĵ) O<br>0-6                                                 |
|                  |                                                                |
|                  | C Enable Trust Host CoS O                                      |
|                  |                                                                |
|                  |                                                                |
|                  |                                                                |
|                  |                                                                |
|                  |                                                                |
|                  |                                                                |
|                  |                                                                |
|                  |                                                                |
|                  |                                                                |
|                  |                                                                |
|                  |                                                                |
| < Back           | Cancel                                                         |

39. Click Select Policy under Adapter Policy and click Create New.

40. In the new view, enter a name for the new QoS policy and click Select Default Configuration.

| C Progress     | Step 1<br>General<br>Add a name, description and tag for the policy. |
|----------------|----------------------------------------------------------------------|
| Policy Details | Organization *                                                       |
|                | default                                                              |
|                |                                                                      |
|                |                                                                      |
|                | Name *                                                               |
|                | Sle_Micro-K3s-Adapter-Policy                                         |
|                |                                                                      |
|                |                                                                      |
|                | Set Tags                                                             |
|                |                                                                      |
|                |                                                                      |
|                | Description                                                          |
|                |                                                                      |
|                | <= 1024                                                              |
|                | Ethernet Adapter Default Configuration * 🛛 💿                         |
|                |                                                                      |
|                | Select Default Configuration 🗐                                       |
|                |                                                                      |
|                |                                                                      |

41. Click Linux.

| ☑ Progress       |                     | Step 1                         | Select Default Configuration | × |
|------------------|---------------------|--------------------------------|------------------------------|---|
| General          | E Core              | General                        | Policies 16                  |   |
| General          | 501 or              | Add a name, description and ta | ♀ Search                     |   |
| 2 Policy Details | Organization *      |                                | MQ-SMBd                      | ٢ |
|                  | default             |                                | SMBServer                    | 0 |
|                  | Name *              |                                | SMBClient                    | ۲ |
|                  | Sle_Micro-K3s-A     | dapter-Policy                  | Solaris                      | 0 |
|                  |                     |                                | UsNICOracleRAC               | 0 |
|                  | Set Tags            |                                | WIN-AzureStack               | ۲ |
|                  |                     |                                | Win-HPN-SMBd                 | ۲ |
|                  | Description         |                                | Win-HPN                      | ۲ |
|                  | Ethernet Adapter D  | efault Configuration * 0       | Linux-NVMe-RoCE              | 0 |
|                  |                     |                                | MQ                           | ۲ |
|                  | Select Default Conf | iguration 🗐                    | usNIC                        | ۲ |
|                  |                     |                                | SRIOV                        | 0 |
|                  |                     |                                | VMWarePassThru               | ۲ |
|                  |                     |                                | VMWare                       | ۲ |
|                  |                     |                                | Windows                      | ٢ |
|                  |                     |                                | 1 Linux                      | 0 |
|                  |                     |                                |                              |   |

42. Click Next.

| C Progress       | Step 1<br>General<br>Add a name, description and tag for the policy. |
|------------------|----------------------------------------------------------------------|
| 2 Policy Details | Organization *<br>default                                            |
|                  | Name * SIe_Micro-K3s-Adapter-Policy                                  |
|                  | Set Tags                                                             |
|                  | Description de                                                       |
|                  | Ethernet Adapter Default Configuration * 0                           |
|                  | Selected Default Configuration Linux $\textcircled{D}$   $	imes$     |
|                  |                                                                      |
|                  |                                                                      |
|                  |                                                                      |
|                  |                                                                      |
|                  |                                                                      |
|                  |                                                                      |
| Cancel           | Next >                                                               |

43. Click Create.

| Progress         | Step 2<br>Policy Details<br>Add policy details                                                                                                    |
|------------------|----------------------------------------------------------------------------------------------------|
| Policy Details   | All Platforms UCS Server (Standalone) UCS Server (FI-Attached)                                                                                                 |
|                  | All Platforms UCS Server (Standalone) UCS Server (FI-Attached)                                                                                                 |
|                  | Enable Virtual Extensible LAN                                                                                                    |
|                  | Enable Network Virtualization using Generic Routing Encapsulation                                                                                              |
|                  | Enable Accelerated Receive Flow Steering                                                                                                    |
|                  | Enable Precision Time Protocol                                                                                                    |
|                  | C Enable Advanced Filter ○                                                                                                    |
|                  | Enable Interrupt Scaling O                                                                                                    |
|                  | RoCE Settings                                                                                                    |
|                  | Enable RDMA over Converged Ethernet                                                                                                    |
|                  |                                                                                                    |
|                  | Interrupt Settings                                                                                                    |
|                  | Interrupts         Interrupt Mode         Interrupt Timer, us           4         C         ○         MSIx         ∨         ○         125         C         ○ |
|                  | 4 0 0 1/1024 0 65535 0 0 0 0 0 0 0 0 0 0 0 0 0 0 0 0 0 0                                                                                                    |
|                  | Interrupt Coalescing Type                                                                                                    |
|                  | Min v o                                                                                                    |
|                  |                                                                                                    |
|                  | Receive                                                                                                    |
|                  | Receive Queue Count Receive Ring Size 1 0 0 512 0 0                                                                                                    |
|                  | 1 - 1000 64 - 16384                                                                                                    |
|                  | Transmit                                                                                                    |
| < Back Ca        | ancel Create                                                                                                    |
|                  |                                                                                                    |
| 44. Click Add to | create the vNIC.                                                                                                    |
| Ethornet Mi      | stuatet 6                                                                                                    |
| Ethernet No      | AWORK " U                                                                                                    |

|        | Selected Policy Access-LAN       | ⊙   X                |     |  |     |
|--------|----------------------------------|----------------------|-----|--|-----|
|        | Ethernet QoS * 😳                 |                      |     |  |     |
|        | Selected Policy Best-Effort-1500 | ) ©   X              |     |  |     |
|        | Ethernet Adapter * 💿             |                      |     |  |     |
|        | Selected Policy Sle_Micro-K3s-A  | adapter-Policy 💿   × |     |  |     |
|        | Connection                       |                      |     |  |     |
|        | Connection                       |                      |     |  |     |
|        | Disabled                         | usNIC                | VMQ |  |     |
|        |                                  |                      |     |  | *   |
| Cancel |                                  |                      |     |  | Add |

45. Create vNIC eth1 with uplink port 1 and PCI order 1 as shown in Table 1. Then select the same Ethernet, QoS, and Adapter Policy as for eth0.

|                   | Add vNIC           |            |
|-------------------|--------------------|------------|
| General           |                    |            |
| Name *<br>eth1    | 0                  |            |
| Placement         |                    |            |
| Slot ID *<br>MLOM | Uplink Port<br>© 1 | © 0<br>0-3 |
| PCI Link<br>0     | © o<br>0 - 1       |            |
| PCI Order<br>1    | 0 0                |            |

- 46. Click Add vNIC to create vNIC eth2 with uplink port 0 and PCI order 2.
- 47. Click Select Policy under Ethernet Network and click Create New.

| Name *                                |              |                  | Select Policy | ×          |
|---------------------------------------|--------------|------------------|---------------|------------|
| eth2                                  |              |                  | Policies 1    | Create New |
|                                       |              |                  | 🔍 Search      |            |
| Placement                             |              |                  | DC-Admin-LAN  | 0          |
| Slot ID *<br>MLOM                     | 0            | Uplink Port<br>0 | UC-Admin-LAN  | Ŵ          |
| PCI Link<br>0                         | © ©<br>0 - 1 |                  |               |            |
| PCI Order<br>2                        | ۵ ا          |                  |               |            |
| Consistent Device Naming (CDN)        |              |                  |               |            |
| Source<br>vNIC Name                   | × 0          |                  |               |            |
| Ethernet Network * O<br>Select Policy |              |                  |               |            |

48. Enter a name for the access LAN policy and click Next.

| ⊡ Progress       | Step 1                                                     |
|------------------|------------------------------------------------------------|
| General          | General<br>Add a name, description and tag for the policy. |
| 2 Policy Details | Organization *<br>default                                  |
|                  | Name *<br>K3S-Access-LAN                                   |
|                  | Set Tags                                                   |
|                  | Description<br><= 1024                                     |

49. Keep VLAN Mode as Access and enter the VLAN ID for the access network; here, 210 is used. Click Create.

| C Progress C General Policy Details | Ę                                             | Step 2<br>Policy Do<br>Add policy do |                     |          |
|-------------------------------------|-----------------------------------------------|--------------------------------------|---------------------|----------|
|                                     | • This policy is applicable only for UCS Serv | /ers (Standalone)                    |                     |          |
|                                     | VLAN Settings                                 |                                      |                     |          |
|                                     | VLAN Mode<br>Access                           | × 0                                  | Default VLAN<br>210 | ٢        |
|                                     |                                               |                                      |                     | 0 - 4094 |
|                                     |                                               |                                      |                     |          |
|                                     |                                               |                                      |                     |          |

50. Use the same QoS and adapter policies as for eth0 and eth1 and click Add.

| General                                                                                                    |       |             |       |  |
|----------------------------------------------------------------------------------------------------|-------|-------------|-------|--|
| Name *                                                                                                    |       |             |       |  |
| eth2                                                                                                    | 0     |             |       |  |
|                                                                                                    |       |             |       |  |
|                                                                                                    |       |             |       |  |
| Placement                                                                                                    |       |             |       |  |
| Slot ID *                                                                                                    |       | Uplink Port |       |  |
| MLOM                                                                                                    | 0     | 0           | 0     |  |
|                                                                                                    |       |             | 0 - 3 |  |
| PCI Link                                                                                                    |       |             |       |  |
| 0                                                                                                    | ٥ ا   |             |       |  |
|                                                                                                    | 0 - 1 |             |       |  |
| PCI Order                                                                                                    |       |             |       |  |
| 2                                                                                                    | ٥ ا   |             |       |  |
|                                                                                                    |       |             |       |  |
|                                                                                                    |       |             |       |  |
| Consistent Device Naming (CDN)                                                                                                   |       |             |       |  |
| Source                                                                                                    |       |             |       |  |
| vNIC Name                                                                                                    | ~ 0   |             |       |  |
|                                                                                                    |       |             |       |  |
|                                                                                                    |       |             |       |  |
| Ethernet Network * 0                                                                                                    |       |             |       |  |
|                                                                                                    |       |             |       |  |
| Ethernet Network * ①<br>Selected Policy K3S-Access-LAN ③   ×                                                                     |       |             |       |  |
|                                                                                                    |       |             |       |  |
| Selected Policy K3S-Access-LAN                                                                                                   |       |             |       |  |
| Selected Policy K3S-Access-LAN ③   ×                                                                                             |       |             |       |  |
| Selected Policy K3S-Access-LAN                                                                                                   |       |             |       |  |
| Selected Policy K3S-Access-LAN                                                                                                   | D   X |             |       |  |
| Selected Policy K3S-Access-LAN (()   ×<br>Ethernet QoS * ()<br>Selected Policy Best-Effort-1500 (()   ×<br>Ethernet Adapter * () | DIX   |             |       |  |

- 51. Create eth3 with the settings from Table 1 and the same Ethernet, QoS, and adapter policies as for eth2.
- 52. For eth4 and eth5, the Ethernet policy for the storage LAN is required. To create vNIC eth4, click Select Policy and then Create New.

| General   |             | Select Policy  | ×          |
|-----------|-------------|----------------|------------|
| Name *    |             | Policies 2     | Create New |
| eth4 ©    |             | Q Search       |            |
|           |             | K3S-Access-LAN | ٢          |
| Placement |             |                |            |
| Slot ID * | Uplink Port | DC-Admin-LAN   | ٢          |
| MLOM      | 0           |                |            |
|           |             |                |            |
| PCI Link  |             |                |            |
| 0 0 0     |             |                |            |

53. Enter a name for the new storage LAN policy and click Next.

| Progress     General     Policy Details | Step 1<br>General<br>Add a name, description and tag for the policy. |
|-----------------------------------------|----------------------------------------------------------------------|
| 2 Policy Details                        | Organization *                                                       |
|                                         | default ~                                                            |
|                                         |                                                                      |
|                                         | Name *                                                               |
|                                         | Global-Storage-LAN                                                   |
|                                         | Set Tags                                                             |
|                                         | Description                                                          |
|                                         |                                                                      |
|                                         | <= 1024                                                              |

54. Keep VLAN Mode at Access and enter the VLAN ID for the storage LAN; here, 212 is used. Click Create.

| <ul> <li>Progress</li> <li>General</li> <li>Policy Details</li> </ul> |                                                     | Step 2<br>Policy Details<br>Add policy details |                 |          |
|-----------------------------------------------------------------------|-----------------------------------------------------|------------------------------------------------|-----------------|----------|
|                                                                       | • This policy is applicable only for UCS Servers (S | tandalone)                                     |                 |          |
|                                                                       | VLAN Settings                                       |                                                |                 |          |
|                                                                       | VLAN Mode<br>Access                                 | ∨ ⊙ <u>21</u> :                                | fault VLAN<br>2 | ٢        |
|                                                                       |                                                     |                                                |                 | 0 - 4094 |

55. Use the same QoS and adapter policies as for the other vNICs and click Add.

|        | General                                                                                                    |                                 | î   |
|--------|----------------------------------------------------------------------------------------------------|---------------------------------|-----|
|        | Name * ©                                                                                                    |                                 |     |
|        | Placement                                                                                                    |                                 |     |
|        |                                                                                                    | Uplink Port<br>0 ① ① 0<br>0 - 3 |     |
|        | PCI Link<br><u>0</u> 0 0 0 - 1                                                                                 |                                 |     |
|        | PCI Order<br><u>4</u>                                                                                          |                                 |     |
|        | Consistent Device Naming (CDN)                                                                                 |                                 |     |
|        | Source<br>vNIC Name v O                                                                                        |                                 |     |
|        | Ethernet Network * O<br>Selected Policy Global-Storage-LAN                                                     |                                 |     |
|        | Ethernet QoS * ①                                                                                               |                                 |     |
|        | Selected Policy Best-Effort-1500 ③   × Ethernet Adapter * ③ Selected Policy Sle_Micro-K3s-Adapter-Policy ③   × |                                 |     |
| Cancel | ,,,,,,                                                                                                    |                                 | Add |

- 56. Use the settings from Table 1 and the policies from eth4 to create vNIC eth5.
- 57. The Policy Details screen shows the final list of vNICs. For every VLAN ID there are two vNICs: one on uplink port 0 and one on uplink port 1. This list will be used later to validate the bond configuration at the operating system layer. Click Create.

| Add VNIC |         |             |          |           |              |
|----------|---------|-------------|----------|-----------|--------------|
| Û 🖉 🗍    | ]       |             |          |           | 2033<br>2033 |
| □ Name   | Slot ID | Uplink Port | PCI Link | PCI Order | Ş            |
| eth0     | MLOM    | 0           | 0        | 0         |              |
| eth1     | MLOM    | 1           | 0        | 1         |              |
| eth2     | MLOM    | 0           | 0        | 2         |              |
| eth3     | MLOM    | 1           | 0        | 3         | •••          |
| eth4     | MLOM    | 0           | 0        | 4         | • • •        |
| eth5     | MLOM    | 1           | 0        | 5         | •••          |
| ŵ / C    | 1       |             |          |           |              |

58. Back in the Server Profile view, click Next.

| ⊆ Progress                 | ~~~~                                           | Step 6                                                                                                    |                      |       |
|----------------------------|------------------------------------------------|----------------------------------------------------------------------------------------------------|----------------------|-------|
| 1 General                  |                                                | Network Configuration<br>Create or select existing Network Configuration<br>policies that you want to associate with this profile. |                      |       |
| 2 Server Assignment        |                                                |                                                                                                    |                      |       |
| 3 Compute Configuration    | Adapter Configuration                          |                                                                                                    | C240M5-Sle_Micro-VIC | 1     |
| 4 Management Configuration | LAN Connectivity                               |                                                                                                    | C240M5-Sle_Micro-LAN | 1     |
| 5 Storage Configuration    | SAN Connectivity                               |                                                                                                    |                      |       |
| I                          | Auto Placement Configuration for vNICs & vHBAs |                                                                                                    |                      | ~     |
| 6 Network Configuration    |                                                |                                                                                                    |                      |       |
| 7 Summary                  |                                                |                                                                                                    |                      |       |
|                            |                                                |                                                                                                    |                      |       |
|                            |                                                |                                                                                                    |                      |       |
|                            |                                                |                                                                                                    |                      |       |
|                            |                                                |                                                                                                    |                      |       |
|                            |                                                |                                                                                                    |                      |       |
|                            |                                                |                                                                                                    |                      |       |
|                            |                                                |                                                                                                    |                      |       |
|                            |                                                |                                                                                                    |                      |       |
|                            |                                                |                                                                                                    |                      |       |
|                            |                                                |                                                                                                    |                      |       |
| < Back Close               |                                                |                                                                                                    | N                    | ext > |

59. Review the information on the Summary page and click Deploy.

| €       | Progress<br>General<br>Server Assignment         |       |                         |                                       | Step 7<br>Summary<br>Verify details of the profile ar<br>errors and deploy. | nd the policies, resolve |             |
|---------|--------------------------------------------------|-------|-------------------------|---------------------------------------|-----------------------------------------------------------------------------|--------------------------|-------------|
| <br>(3) | Commute Confirmation                             |       | General                 |                                       |                                                                             |                          |             |
| ў<br>4  | Compute Configuration<br>Management Configuratio | ion   | Organization            | default                               | Status                                                                      | 🛆 Not Depl               | oyed        |
| [<br>5  | Storage Configuration                            |       | Name<br>Assigned Server | c240m5-sle_micro-k3s<br>C240M5-1-CIMC | Management                                                                  | IP 172.16.1.83           |             |
| 6       | Network Configuration                            |       | Target Platform         | UCS Server (Standalone)               |                                                                             |                          |             |
| 0       | Summary                                          |       | Compute Configuration   | Management Configuration              | Storage Configuration                                                       | Network Configuration    |             |
|         |                                                  |       | Boot Order              |                                       |                                                                             |                          | C240M5-Boot |
|         |                                                  |       |                         |                                       |                                                                             |                          |             |
|         |                                                  |       | ٦                       |                                       |                                                                             |                          |             |
|         | < Back                                           | Close |                         |                                       |                                                                             |                          | Deple       |

60. Browse to Operate > Servers and select the assigned server. Then click Actions and choose Launch vKVM.

|                            | cisco Intersight     | OPERATE > Serv          | ers > C240M5-1-CIMC        |                                      |       |                | Q 🛛 80 🗚 37            | ' 🖸 🕯          | ¢1 Q ©                | ⑦ Ulrich Klei            |      |
|----------------------------|----------------------|-------------------------|----------------------------|--------------------------------------|-------|----------------|------------------------|----------------|-----------------------|--------------------------|------|
| 000                        | MONITOR              | General Inventory       | UCS Server Profile HCL     | Statistics                           |       |                |                        |                |                       | Actions                  | × ]  |
| Ŵ                          | OPERATE ^            | Details                 |                            | Properties                           |       |                |                        |                | Events                | Power                    | >    |
|                            | Servers              | Health                  | Healthy                    | Cisco UCSC-C240-M5SX                 |       |                | Front View Rear View   | Top View       | — Alarms              | System                   | > 15 |
| Chassis Name C240M5-1-CIMC |                      |                         |                            |                                      |       |                |                        |                | Import Server Profile |                          |      |
|                            | Fabric Interconnects | User Label              |                            | milm<br>milm<br>milm<br>milm<br>milm |       |                |                        |                |                       | No Install Operating Sys | tem  |
|                            | Networking           | Management IP<br>Serial | 172.16.1.83<br>WZP234714XL |                                      |       |                |                        |                | + Requests 1          | Upgrade Firmware         | _    |
|                            | HyperFlex Clusters   | PID                     | UCSC-C240-M5SX             |                                      |       |                |                        |                | + Advisories 1        | Launch IMC               |      |
|                            | Storage              | Vendor                  | Cisco Systems Inc          | Power 🕐 Locator L                    | ED O  |                | Hea                    | alth Overlay 🌑 | Addisones             | Launch vKVM              |      |
|                            |                      | Revision                |                            |                                      |       |                |                        |                |                       | Launch Tunneled vK\      | /M   |
|                            | Virtualization       | Asset Tag               | Unknown                    | CPUs                                 | 2     | ID             | 1                      |                |                       | Open TAC Case            |      |
|                            | Integrated Systems   | License Tier            | Premier                    | Threads                              | 40    | Adapters       | 1                      |                |                       | Set License Tier         |      |
|                            | Kubernetes           | Management Mode         | Standalone                 | CPU Cores                            | 20    | NIC Interfaces | 6                      |                |                       |                          |      |
|                            |                      | Chassis                 |                            | CPU Cores Enabled                    | 20    | HBA Interfaces | 2                      |                |                       |                          |      |
| ×                          | CONFIGURE ^          | -                       |                            | Memory Capacity                      | 192.0 | UUID           | AD387D5A-A7BA-4F37-974 | 4-E9E4258FC79F |                       |                          |      |
|                            | Orchestration        | Profile                 | c240m5-sle_micro-k3s       | CPU Capacity (GHz)                   | 44.0  |                |                        |                |                       |                          |      |
|                            | Profiles             | Profile Status          | ⊘ 0κ                       |                                      |       |                |                        |                |                       |                          |      |
|                            | Profiles             | Firmware Version        | 4.1(2b)                    |                                      |       |                |                        |                |                       |                          |      |
|                            | Templates            |                         |                            |                                      |       |                |                        |                |                       |                          |      |

61. In the new window, take the necessary steps to continue with an untrusted certificate and close it at the end.

You have a SSL certificate for remote presence port. You should close this window now.

Close

## Install SLE Micro

Follow the steps here to install the SLE Micro operating system on the prepared server.

1. In the vKVM window, click Virtual Media and choose Activate Virtual Devices.

| المانية: (المانية: cisco Intersight C240M5-1-CIMC   vKVM |                                                                          |               |
|----------------------------------------------------------|--------------------------------------------------------------------------|---------------|
| File View Macros Tools Power Virtual Media Help          |                                                                          | cisco UCS KVM |
| Create Image                                             |                                                                          |               |
| Activate Virtual Devices                                 |                                                                          |               |
|                                                          |                                                                          |               |
|                                                          |                                                                          |               |
|                                                          |                                                                          |               |
|                                                          | Cisco UEFI Interactive Shell v2.1<br>EDK II                              |               |
|                                                          | LUFT v2.70 (American Megatrends, 0x0005000E)                             |               |
|                                                          | map: No mapping found.                                                   |               |
|                                                          | Press ESC in 1 seconds to skip startup.nsh or any other key to continue. |               |
|                                                          | She11>                                                                   |               |
|                                                          |                                                                          |               |

2. Again click Virtual Media and now choose Map CD/DVD.

| Cisco Integrated Management Controller admin - C240M5-1-CIMC |                            |  |   |  |  |  |  |
|--------------------------------------------------------------|----------------------------|--|---|--|--|--|--|
| File View Macros Tools Power Boot Device                     | Virtual Media Help         |  | S |  |  |  |  |
|                                                              | Create Image               |  |   |  |  |  |  |
|                                                              | Deactivate Virtual Devices |  |   |  |  |  |  |
|                                                              | Map CD/DVD                 |  |   |  |  |  |  |
|                                                              | Map Removable Disk         |  |   |  |  |  |  |
|                                                              | Map Floppy Disk            |  |   |  |  |  |  |
|                                                              |                            |  |   |  |  |  |  |
|                                                              |                            |  |   |  |  |  |  |
|                                                              |                            |  |   |  |  |  |  |
|                                                              |                            |  |   |  |  |  |  |

3. Click Browse, select the SLE Micro media ISO image, and click Map Drive.

| Virtual Media - CD/DVD          | ×                         |
|---------------------------------|---------------------------|
| Image File : SUSE-MicroOS-5.1-D | VD-x86_64-GM-Media Browse |
| Read Only                       |                           |
|                                 | Map Drive Cancel          |
|                                 |                           |

4. Click Power and choose Power On System. In the pop-up window, click OK.

| Cisco Cisco Integrat   | ed Management Controll          | er admin - C240M5-1-CIM0 | * |
|------------------------|---------------------------------|--------------------------|---|
| File View Macros Tools | Power Boot Device Virtual Media | Help A 1                 | S |
|                        | Power On System                 |                          |   |
|                        | Power Off System                |                          |   |
|                        | Reset System (warm boot)        |                          |   |
|                        | Power Cycle System (cold boot)  |                          |   |
|                        |                                 |                          |   |

5. As soon the selection menu appears, press F6 to enter the Boot Menu.

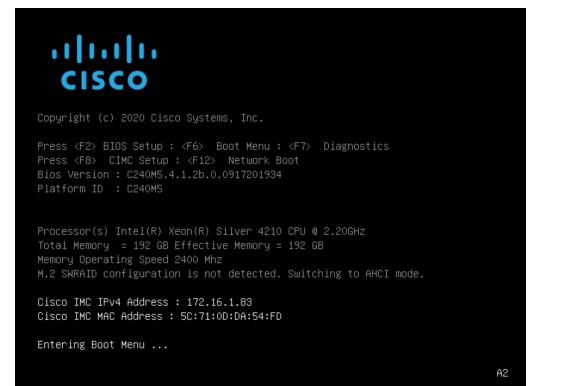

6. Select UEFI: Cisco vKVM-Mapped vDVD and press Enter.

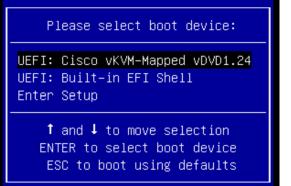

The SUSE installation process will start automatically.

| SUSE Linux Enterprise Micro 5.1 |
|---------------------------------|
| Boot from Hard Disk             |
| Installation                    |
| More                            |
|                                 |

7. Proceed with the installation process until you see the Installation Settings screen. Then click Network Configuration.

| 💦 SUSE                   |                                                                                                    |                |      |         |
|--------------------------|----------------------------------------------------------------------------------------------------|----------------|------|---------|
| Installation<br>Settings | Click a headline to make changes.  Partitioning  • Create GPT on /dev/sda  • Create partition /dev/sda (512.00 MiB) for /boot/efi with vfat  • Create partition /dev/sda (512.00 MiB) for /boot/efi with vfat  • Create partition /dev/sda (919.06 GiB) for /var with btrfs  • Steate partition /dev/sda (919.06 GiB) for /var with btrfs  • subvolume actions (see defails)  Doffware  • Product: SUSE Linux Enterprise Micro 5.1 • Parterns: • SUSE Linux Enterprise Micro 5.1 • Parterns: • SUSE Linux Enterprise Micro 5.1 • Parterns: • SUSE Linux Enterprise Micro 5.1 • Parterns: • SUSE Linux Enterprise Micro 5.1 • Parterns: • SUSE Linux Enterprise Micro 5.1 • Parterns: • SUSE Linux Enterprise Micro 5.1 • Parterns: • SUSE Linux Enterprise Micro 5.1 • Secondamer Runtime for non-clustered systems • SELinux Support • Container Runtime for non-clustered systems • SELinux Support • Container Runtime for non-clustered systems • SELinux Support • Container Runtime for non-clustered systems • SELinux Support • Container Runtime for non-clustered systems • SELinux Support • Container Runtime for non-clustered systems • SELinux Support • Container Runtime for non-clustered systems • SELinux Support • Container Runtime for non-clustered systems • SELinux Support • Contigured with DHCP: eth0, eth1, eth2, eth3, eth4, eth5, eth6, eth7 • Hostname: Set by DHCP • Hostname: Set by DHCP • Porwarding for IPv4: off • IP Forwarding for IPv4: off • IP Forwarding for IPv4: off • IP Forwarding for IPv4: off • IP Forwarding for IPv4: off • Secure Boot enabled (disable) • Update NVRAM: enabled (disable) • Update NVRAM: enabled (disable) • Container Rover Rover |                |      |         |
| Help Release Notes       |                                                                                                    | Abo <u>r</u> t | Back | Install |

8. Click the various devices in the network view and compare the names and MAC addresses with the vNIC list from the IMC. Click Add.

| SUSE                                                                                                    |              |                                              |      |                       |  |                |                           |  |
|----------------------------------------------------------------------------------------------------|--------------|----------------------------------------------|------|-----------------------|--|----------------|---------------------------|--|
| Network Settings                                                                                                    |              |                                              |      |                       |  |                |                           |  |
| <u>O</u> vervi                                                                                                    | ew           |                                              |      | Ho <u>s</u> tname/DNS |  | Routing        |                           |  |
|                                                                                                    | IP Address   | Device                                       | Note |                       |  |                |                           |  |
| VIC Ethernet NIC<br>VIC Ethernet NIC                                                                                                    |              | eth6<br>eth7<br>eth1<br>eth4<br>eth2<br>eth0 |      |                       |  |                |                           |  |
| VIC Ethernet NIC<br>VIC Ethernet NIC                                                                                                    | DHCP<br>DHCP | eth5<br>eth3                                 |      |                       |  |                |                           |  |
| VIC Ethernet NIC<br>MAC : 3c:57:31:28:bf:5a<br>BusID : 0000:40:00.0<br>• Device Name: eth0<br>• Configured with dhcp<br>• Started automatically a | t boot       |                                              |      |                       |  |                |                           |  |
| <b>k</b>                                                                                                    |              |                                              |      |                       |  |                |                           |  |
| <u>A</u> dd Edit Delet                                                                                                    | e            |                                              |      |                       |  |                |                           |  |
| Help Release Notes                                                                                                    |              |                                              |      |                       |  | Abo <u>r</u> t | <u>B</u> ack <u>N</u> ext |  |

9. We want to create bonding devices for high availability. Select Bonding and click Next.

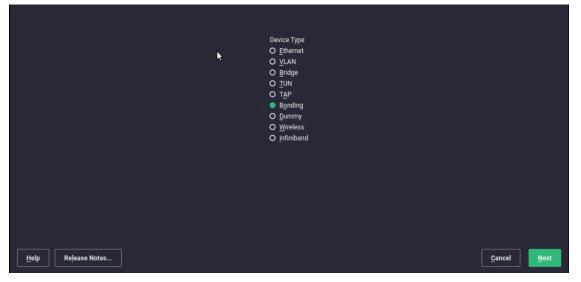

10. Enter the IP address, the netmask for the administration traffic network, and a hostname. Click Bond Slaves.

| SUSE                                                                     |                |                             |  |  |  |  |
|--------------------------------------------------------------------------|----------------|-----------------------------|--|--|--|--|
| Network Card Setup                                                       |                |                             |  |  |  |  |
| General                                                                  | Address        | B <u>o</u> nd Slaves        |  |  |  |  |
| O No Lin <u>k</u> and IP Setup (Bonding Slaves) O Dynamic Address ▼ DHCP |                |                             |  |  |  |  |
| Statically Assign d IP Address                                           | Orthe of March |                             |  |  |  |  |
| <u>I</u> P Address<br>10.10.10.1                                         |                | Hostna <u>m</u> e<br>k3s-01 |  |  |  |  |
| Additional Addresses                                                     |                |                             |  |  |  |  |
| Address Label 🔺 IP Address Netmask                                       |                |                             |  |  |  |  |
|                                                                          |                |                             |  |  |  |  |

11. Select the two interfaces created for administration traffic (eth0 and eth1) and use active-backup as the mode. Click Next. In the pop-up window, click Continue.

| <b>SUSE</b>                                              |            |   |                             |      |
|----------------------------------------------------------|------------|---|-----------------------------|------|
| Network Card Setup                                       |            |   |                             |      |
| <u>G</u> eneral                                          | Address    |   | Bond Slaves                 |      |
| Bond Slaves and Order                                    |            |   |                             |      |
| 🗾 eth0 - eth0 configured                                 |            |   |                             |      |
| ✓ eth1 - eth1 configured                                 |            |   |                             |      |
| eth2 - eth2 configured                                   |            |   |                             |      |
| <pre>eth3 - eth3 configured</pre> eth4 - eth4 configured |            |   |                             |      |
| □ eth5 - eth5 configured                                 |            |   |                             |      |
| eth6 - eth6 configured                                   |            |   |                             |      |
| 🔲 eth7 - eth7 configured                                 |            |   |                             |      |
|                                                          |            |   |                             |      |
|                                                          |            |   |                             |      |
|                                                          |            |   |                             |      |
|                                                          |            |   |                             |      |
|                                                          |            |   |                             |      |
|                                                          |            |   |                             |      |
|                                                          |            |   |                             |      |
|                                                          | Up Down    |   |                             |      |
|                                                          |            |   |                             |      |
| Bond Driver Options                                      |            |   |                             |      |
| <ul> <li>mode=active-backup miimon=100</li> </ul>        |            |   |                             |      |
| Help Release Notes                                       |            |   | <u>C</u> ancel <u>B</u> ack | Next |
|                                                          |            | L |                             |      |
|                                                          |            |   |                             |      |
|                                                          |            |   |                             |      |
| At least one selected device is already c                | onfigured. |   |                             |      |
| Adapt the configuration for bonding?                     |            |   |                             |      |
|                                                          |            |   |                             |      |
|                                                          |            |   |                             |      |
| Continue Cancel                                          |            |   |                             |      |

12. Click Add to create the bonding device for the access traffic. Select Bonding on the next screen and click Next.

| SUSE                                                                                                    |               |                                                                       |                                        |                       |  |                  |              |      |
|----------------------------------------------------------------------------------------------------|---------------|-----------------------------------------------------------------------|----------------------------------------|-----------------------|--|------------------|--------------|------|
| Network Settings                                                                                                    |               |                                                                       |                                        |                       |  |                  |              |      |
| <u>O</u> vervi                                                                                                    | iew           |                                                                       |                                        | Ho <u>s</u> tname/DNS |  | Ro <u>u</u> ting |              |      |
| Name 🔺                                                                                                    | IP Address    | Device                                                                | Note                                   |                       |  |                  |              |      |
| bond0<br>Ethernet Controller 10G X550T<br>Ethernet Controller 10G X550T<br>VIC Ethernet NIC<br>VIC Ethernet NIC<br>VIC Ethernet NIC<br>VIC Ethernet NIC<br>VIC Ethernet NIC<br>VIC Ethernet NIC |               | bond0<br>eth6<br>eth7<br>eth1<br>eth4<br>eth2<br>eth0<br>eth5<br>eth3 | enslaved in bond0<br>enslaved in bond0 | k                     |  |                  |              |      |
| bond0<br>(No hardware information)<br>• Device Name: bond0<br>• Configured with addres<br>• Started automatically a<br>• Bonding Slaves: eth0 eth                                               | t boot<br>th1 |                                                                       |                                        |                       |  |                  |              |      |
| Add Edit Delet                                                                                                    | e             |                                                                       |                                        |                       |  |                  |              |      |
| Help Release Notes                                                                                                    |               |                                                                       |                                        |                       |  | Abo <u>r</u> t   | <u>B</u> ack | Next |

13. Enter the IP address and netmask for the access traffic connection and a hostname. Click Bond Slaves.

| 💦 SUSE                                  |                     |                      |  |  |  |  |  |
|-----------------------------------------|---------------------|----------------------|--|--|--|--|--|
| Network Card Setup                      |                     |                      |  |  |  |  |  |
| <u>G</u> eneral                         | Address             | B <u>o</u> nd Slaves |  |  |  |  |  |
| O No Link and IP Setup (Bonding Slaves) |                     |                      |  |  |  |  |  |
| O Dynamic Address                       |                     |                      |  |  |  |  |  |
| Statically Assigned IP Address          |                     |                      |  |  |  |  |  |
| IP Address                              | Subnet Mask Hostnam | <u>p</u> e           |  |  |  |  |  |
| 10.20.10.1                              | /24 k3sä01-a        | iccess               |  |  |  |  |  |
| Additional Addresses                    |                     |                      |  |  |  |  |  |
| Address Label A IP Address Netmask      |                     |                      |  |  |  |  |  |

14. Select the two interfaces created for access traffic (eth2 and eth3) and use active-backup as the mode. Click Next. In the pop-up window, click Continue.

| SUSE                            |         |                                          |  |  |  |  |  |  |
|---------------------------------|---------|------------------------------------------|--|--|--|--|--|--|
| Network Card Setup              |         |                                          |  |  |  |  |  |  |
| General                         | Address | B <u>o</u> nd Slaves                     |  |  |  |  |  |  |
| Bond Slaves and Order           |         |                                          |  |  |  |  |  |  |
| bond0 - bond0 configured        |         |                                          |  |  |  |  |  |  |
| eth2 - eth2 configured          |         |                                          |  |  |  |  |  |  |
| 🗹 eth3 - eth3 configured        |         |                                          |  |  |  |  |  |  |
| eth4 - eth4 configured          |         |                                          |  |  |  |  |  |  |
| eth5 - eth5 configured          |         |                                          |  |  |  |  |  |  |
| eth6 - eth6 configured          |         |                                          |  |  |  |  |  |  |
| eth7 - eth7 configured          |         |                                          |  |  |  |  |  |  |
| <b>k</b>                        |         |                                          |  |  |  |  |  |  |
|                                 | Up Down |                                          |  |  |  |  |  |  |
| Bond Driver Options             |         |                                          |  |  |  |  |  |  |
| ✓ mode=active-backup miimon=100 |         |                                          |  |  |  |  |  |  |
| Help Release Notes              |         | <u>C</u> ancel <u>B</u> ack <u>N</u> ext |  |  |  |  |  |  |

15. Back on the Network Settings screen, click Add to create the bonding for storage traffic. Select Bonding on the next screen and click Next.

| SUSE                                                                                                    |                                                                                     |                                                                               |                                                             |                       |  |                  |      |              |
|----------------------------------------------------------------------------------------------------|-------------------------------------------------------------------------------------|-------------------------------------------------------------------------------|-------------------------------------------------------------|-----------------------|--|------------------|------|--------------|
| Network Settings                                                                                                    |                                                                                     |                                                                               |                                                             |                       |  |                  |      |              |
| <u>O</u> vervi                                                                                                    | ew                                                                                  |                                                                               |                                                             | Ho <u>s</u> tname/DNS |  | Ro <u>u</u> ting |      |              |
| Name 🔺                                                                                                    | IP Address                                                                          | Device                                                                        | Note                                                        |                       |  |                  |      |              |
| bond0<br>bond1<br>Ethernet Controller 10G X550T<br>Ethernet Controller 10G X550T<br>VIC Ethernet NIC<br>VIC Ethernet NIC<br>VIC Ethernet NIC<br>VIC Ethernet NIC<br>VIC Ethernet NIC<br>VIC Ethernet NIC<br>VIC Ethernet NIC<br>VIC Ethernet NIC<br>VIC Ethernet NIC<br>MAC : 3c:57:31:28:bf:5b<br>BusID : 0000:40:00.1<br>• Device Name: eth1<br>• Do not assign (e.g. bon<br>• Started automatically a<br>• Bonding master: bond0 | DHCP<br>NONE<br>DHCP<br>NONE<br>DHCP<br>NONE<br>NONE<br>d or bridge slave<br>t boot | bond1<br>eth6<br>eth7<br>eth1<br>eth4<br>eth2<br>eth0<br>eth0<br>eth5<br>eth3 | enslaved in bond0<br>enslaved in bond1<br>enslaved in bond1 |                       |  |                  |      |              |
| <u>A</u> dd Edit Delet                                                                                                    |                                                                                     |                                                                               |                                                             |                       |  |                  |      |              |
| Help Release Notes                                                                                                    |                                                                                     |                                                                               |                                                             |                       |  | Abo <u>r</u> t   | Back | <u>N</u> ext |

16. Enter the IP address and netmask for the storage traffic connection and a hostname. Click Bond Slaves.

| 💦 SUSE                                  |                     |                   |                      |  |  |  |
|-----------------------------------------|---------------------|-------------------|----------------------|--|--|--|
| Network Card Setup                      |                     |                   |                      |  |  |  |
| <u>G</u> eneral                         | <u>A</u> ddress     |                   | B <u>o</u> nd Slaves |  |  |  |
| O No Link and IP Setup (Bonding Slaves) |                     |                   |                      |  |  |  |
| O Dynamic Address 🔽 DHCP                |                     |                   |                      |  |  |  |
| Statically Assigned IP Address          |                     |                   |                      |  |  |  |
| IP Address                              | <u>S</u> ubnet Mask | Hostna <u>m</u> e | e                    |  |  |  |
| 192.168.112.1                           | /24                 | k3s-01-da         | ta                   |  |  |  |
| Additional Addresses                    |                     |                   |                      |  |  |  |
| Address Label 🔺 IP Address 🛛 Netmask    |                     |                   |                      |  |  |  |
|                                         |                     |                   |                      |  |  |  |

- 17. Select the two interfaces created for storage traffic (eth4 and eth5). Check with your networking and storage teams to determine whether an active-active bonding option for storage access is possible. An active-active option will increase the maximum throughput between this server and the storage system. In the absence of a clear answer from the network team, use active-backup as the mode.
- 18. Click General and in the pop-up window click Continue.

| or SUSE                                                    |         |                                       |  |  |  |  |  |  |  |
|------------------------------------------------------------|---------|---------------------------------------|--|--|--|--|--|--|--|
| Network Card Setup                                         |         |                                       |  |  |  |  |  |  |  |
| General                                                    | Address | Bond Slaves                           |  |  |  |  |  |  |  |
| Bond Slaves and Order                                      |         |                                       |  |  |  |  |  |  |  |
| bond0 - bond0 configured                                   |         |                                       |  |  |  |  |  |  |  |
| bond1 - bond1 configured                                   |         |                                       |  |  |  |  |  |  |  |
| 🗹 eth4 - eth4 configured                                   |         |                                       |  |  |  |  |  |  |  |
| 🗹 eth5 - eth5 configured                                   |         |                                       |  |  |  |  |  |  |  |
| 🔲 eth6 - eth6 configured                                   |         |                                       |  |  |  |  |  |  |  |
| 🔲 eth7 - eth7 configured                                   |         |                                       |  |  |  |  |  |  |  |
|                                                            |         |                                       |  |  |  |  |  |  |  |
|                                                            |         |                                       |  |  |  |  |  |  |  |
|                                                            |         |                                       |  |  |  |  |  |  |  |
|                                                            |         |                                       |  |  |  |  |  |  |  |
|                                                            |         |                                       |  |  |  |  |  |  |  |
|                                                            |         |                                       |  |  |  |  |  |  |  |
|                                                            |         |                                       |  |  |  |  |  |  |  |
|                                                            |         |                                       |  |  |  |  |  |  |  |
|                                                            |         |                                       |  |  |  |  |  |  |  |
| mode=balance-rr miimon=100                                 |         |                                       |  |  |  |  |  |  |  |
| mode=active-backup miimon=100                              |         |                                       |  |  |  |  |  |  |  |
| mode=balance-xor miimon=100<br>mode=broadcast miimon=100   |         |                                       |  |  |  |  |  |  |  |
| mode=802.3ad miimon=100<br>mode=balance-tlb miimon=100     |         |                                       |  |  |  |  |  |  |  |
| mode=balance-tib milmon=100<br>mode=balance-alb milmon=100 |         |                                       |  |  |  |  |  |  |  |
| mode=active-backup miimon=100                              |         |                                       |  |  |  |  |  |  |  |
|                                                            |         |                                       |  |  |  |  |  |  |  |
| Help Release Notes                                         |         | <u>Cancel</u> <u>Back</u> <u>Next</u> |  |  |  |  |  |  |  |

19. Enter **9000** in the field under Set MTU and click Next.

| 💦 SUS                                         | E     |                 |  |                      |                           |
|-----------------------------------------------|-------|-----------------|--|----------------------|---------------------------|
| Network Card                                  | Setup |                 |  |                      |                           |
| <u>G</u> ene                                  | ral   | <u>A</u> ddress |  | B <u>o</u> nd Slaves |                           |
| Configuration Name                            |       |                 |  |                      |                           |
| ✓ bond2                                       |       |                 |  |                      |                           |
| Device Activation<br>Activate <u>D</u> evice  |       |                 |  |                      |                           |
| ✓ At Boot Time                                |       |                 |  |                      |                           |
| Firewall Zone<br>Firewall is not installed.   |       |                 |  |                      |                           |
| Maximum Transfer Unit (MTU<br>Set <u>M</u> TU | 1)    |                 |  |                      |                           |
| <b>▼</b> 9000                                 |       |                 |  |                      |                           |
|                                               | k     |                 |  |                      |                           |
| Help Release Notes                            |       |                 |  | Cancel               | <u>B</u> ack <u>N</u> ext |

- 20. Click Hostname / DNS.
- 21. Enter the static hostname for this system and the IP address for at least one name server. Click Routing.

| SUSE                                                        |                        |         |  |  |  |  |
|-------------------------------------------------------------|------------------------|---------|--|--|--|--|
| Network Settings                                            |                        |         |  |  |  |  |
| <u>O</u> verview                                            | Ho <u>s</u> tname/DNS  | Routing |  |  |  |  |
| Static Hostname<br>k3s-01                                   |                        |         |  |  |  |  |
| Set Hostname via DHCP 🛛 👻 yes: any                          |                        |         |  |  |  |  |
| Modify DNS Configuration Qustom Policy Rule                 |                        |         |  |  |  |  |
| Name Servers and Domain Search List<br>Name Server <u>1</u> | Do <u>m</u> ain Search |         |  |  |  |  |
| 172.20.0.50                                                 |                        |         |  |  |  |  |
| Name Server <u>2</u><br>172.20.0.51                         |                        |         |  |  |  |  |
| Name Server <u>3</u>                                        |                        |         |  |  |  |  |

22. Click Add and in the pop-up window enter at least the default route for your network. Click OK. Click Next.

| 6.2                                                                                           | รบร              | SE     |         |                 |                              |         |                                          |
|-----------------------------------------------------------------------------------------------|------------------|--------|---------|-----------------|------------------------------|---------|------------------------------------------|
| Networl                                                                                       | Network Settings |        |         |                 |                              |         |                                          |
|                                                                                               | <u>O</u> ver     | rview  |         | н               | lo <u>s</u> tname/DNS        |         | Ro <u>u</u> ting                         |
| Enable <u>I</u> Pv4 I     Enable I <u>P</u> v6 I     Enable I <u>P</u> v6 I     Routing Table |                  |        |         |                 |                              |         |                                          |
| Destination 🔺                                                                                 | Gateway          | Device | Options |                 |                              |         |                                          |
|                                                                                               |                  |        |         |                 |                              |         |                                          |
|                                                                                               |                  |        |         |                 |                              |         |                                          |
|                                                                                               |                  |        |         |                 |                              |         |                                          |
|                                                                                               |                  |        |         | Default Route   |                              |         |                                          |
|                                                                                               |                  |        |         | <u>G</u> ateway |                              | Device  |                                          |
|                                                                                               |                  |        |         | 172.20.0.1      |                              | ▼ bond1 |                                          |
|                                                                                               |                  |        |         | Options         |                              |         |                                          |
|                                                                                               |                  |        |         |                 |                              |         |                                          |
|                                                                                               |                  |        |         | Ōĸ              | <u>Cancel</u> <u>H</u> elp   |         |                                          |
|                                                                                               |                  |        |         |                 |                              |         |                                          |
|                                                                                               |                  |        |         | Add             | <u>E</u> dit Dele <u>t</u> e |         |                                          |
| t Help R                                                                                      | elease Notes     |        |         |                 |                              |         | Abo <u>r</u> t <u>B</u> ack <u>N</u> ext |

23. Back on the Installation Settings page, check all information and start the installation by clicking Install. Follow the next screens until the installation process is finished.

| SUSE 💎                   |                                                                                                    |                                     |
|--------------------------|----------------------------------------------------------------------------------------------------|-------------------------------------|
| Installation<br>Settings | Click a headline to make changes. Partitioning  • Create GPT on /dev/sda • Create partition /dev/sda2 (20.00 GiB) for /boot/efi with vfat • Create partition /dev/sda2 (20.00 GiB) for /var with btrfs • Create partition /dev/sda2 (919.06 GiB) for /var with btrfs • 9 subvolume actions (see details) Software • Product: SUSE Linux Enterprise Micro 5.1 • Patterns:  |                                     |
| *                        | SUSE Linux Enterprise Micro     Hardware Support     Container Runtime for non-clustered systems     SELinux Support     Size of Packages to Install: 834.4 MiB     Time Zone     Global / UTC - Hardware Clock Set To UTC 2022-01-20 - 23:45:21     Network Configuration                                                                                                |                                     |
|                          | <ul> <li>Interfaces         <ul> <li>Configured with DHCP; eth6, eth7</li> <li>Statically configured: bond0, bond1, bond2</li> <li>Bonds: bond0 (eth0, eth1)</li> </ul> </li> <li>Hostname / DNS         <ul> <li>Hostname: Set by DHCP</li> <li>Name Servers: 172.20.0.50, 172.20.0.51</li> <li>Routing                 <ul> <li>Gateways:</li></ul></li></ul></li></ul> |                                     |
| Help Release Notes       |                                                                                                    | Abo <u>r</u> t <u>B</u> ack Install |

24. You must "eject" the CD/DVD as soon the installation process is finished and the reboot is initiated. Click Virtual Media > \*\*\*\*\* Mapped to CD/DVD and confirm the ejection by clicking OK in the pop-up window.

| Cisco Integrated Managemen                        | admin - C240M5-1-CIMC                                      | ₽   |  |
|---------------------------------------------------|------------------------------------------------------------|-----|--|
| File View Macros Tools Power Boot Device          | Virtual Media Help                                         | A 1 |  |
|                                                   | Create Image                                               |     |  |
|                                                   | Deactivate Virtual Devices                                 |     |  |
|                                                   | SUSE-MicroOS-5.1-DVD-x86_64-GM-Media1.iso Mapped to CD/DVD |     |  |
| Cisco Systems, Inc.<br>Configuring and testing me | Map Removable Disk                                         |     |  |
|                                                   | Map Floppy Disk                                            |     |  |
|                                                   |                                                            |     |  |

After the installation is complete, the system will reboot automatically.

| SUSE                                                        |  |
|-------------------------------------------------------------|--|
| SLE Micro 5.1                                               |  |
| Advanced options for SLE Micro 5.1                          |  |
| Start bootloader from a read-only snapshot                  |  |
| The highlighted entry will be executed automatically in 7s. |  |
|                                                             |  |

25. Log on to the system as the user root and using the password provided during the installation process.

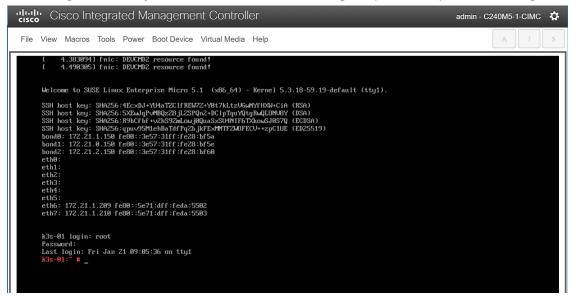

26. Run the following commands to check the network configuration:

```
k3s-01:~ # ip addr
```

```
1: lo: <LOOPBACK,UP,LOWER_UP> mtu 65536 qdisc noqueue state UNKNOWN group default qlen 1000
```

link/loopback 00:00:00:00:00:00 brd 00:00:00:00:00:00

inet 127.0.0.1/8 scope host lo

valid lft forever preferred lft forever

inet6 ::1/128 scope host

valid\_lft forever preferred\_lft forever

2: eth0: <BROADCAST,MULTICAST,SLAVE,UP,LOWER\_UP> mtu 1500 qdisc mq master bond0 state UP group default qlen 1000

```
link/ether 3c:57:31:28:bf:5a brd ff:ff:ff:ff:ff:ff
altname enp64s0f0
```

```
•
```

10: **bond2**: <BROADCAST,MULTICAST,MASTER,UP,LOWER\_UP> mtu 9000 qdisc noqueue state UP group default qlen 1000

link/ether 3c:57:31:28:bf:60 brd ff:ff:ff:ff:ff

inet 172.21.2.150/24 brd 172.21.2.255 scope global bond2

valid\_lft forever preferred\_lft forever

inet6 fe80::3e57:31ff:fe28:bf60/64 scope link

valid lft forever preferred lft forever

11: **bond1**: <BROADCAST,MULTICAST,MASTER,UP,LOWER\_UP> mtu 1500 qdisc noqueue state UP group default qlen 1000

link/ether 3c:57:31:28:bf:5e brd ff:ff:ff:ff:ff

inet 172.21.0.150/24 brd 172.21.0.255 scope global bond1

valid\_lft forever preferred\_lft forever

inet6 fe80::3e57:31ff:fe28:bf5e/64 scope link

valid\_lft forever preferred\_lft forever

```
12: bond0: <BROADCAST,MULTICAST,MASTER,UP,LOWER_UP> mtu 1500 qdisc noqueue state UP group default qlen 1000
```

link/ether 3c:57:31:28:bf:5a brd ff:ff:ff:ff:ff

inet 172.21.1.150/24 brd 172.21.1.255 scope global bond0

valid\_lft forever preferred\_lft forever

inet6 fe80::3e57:31ff:fe28:bf5a/64 scope link

valid\_lft forever preferred\_lft forever

k3s-01:~ #

#### k3s-01:~ # ip route

default via 172.21.1.1 dev eth6 proto dhcp 172.21.0.0/24 dev bond1 proto kernel scope link src 172.21.0.150 172.21.1.0/24 dev eth6 proto kernel scope link src 172.21.1.209 172.21.1.0/24 dev eth7 proto kernel scope link src 172.21.1.210 172.21.1.0/24 dev bond0 proto kernel scope link src 172.21.1.150 172.21.2.0/24 dev bond2 proto kernel scope link src 172.21.2.150 k3s-01:~ #

k3s-01:~ # cat /proc/net/bonding/bond0 Ethernet Channel Bonding Driver: v3.7.1 (April 27, 2011)

Bonding Mode: fault-tolerance (active-backup) Primary Slave: None Currently Active Slave: eth0 MII Status: up MII Polling Interval (ms): 100 Up Delay (ms): 0 Down Delay (ms): 0 Peer Notification Delay (ms): 0

Slave Interface: eth0 MII Status: up Speed: 25000 Mbps Duplex: full Link Failure Count: 0 Permanent HW addr: 3c:57:31:28:bf:5a Slave queue ID: 0

```
Slave Interface: eth1
MII Status: up
Speed: 25000 Mbps
Duplex: full
Link Failure Count: 0
Permanent HW addr: 3c:57:31:28:bf:5b
Slave queue ID: 0
k3s-01:~ #
```

```
k3s-01:~ # ping wdf02-4-pdc.wdf02-4-dmz.local. -c 3
PING wdf02-4-pdc.wdf02-4-dmz.local (172.20.0.50) 56(84) bytes of data.
64 bytes from wdf02-4-pdc.wdf02-4-dmz.local (172.20.0.50): icmp_seq=1 ttl=126 time=0.254 ms
64 bytes from wdf02-4-pdc.wdf02-4-dmz.local (172.20.0.50): icmp_seq=2 ttl=126 time=0.259 ms
64 bytes from wdf02-4-pdc.wdf02-4-dmz.local (172.20.0.50): icmp seq=3 ttl=126 time=0.379 ms
```

```
--- wdf02-4-pdc.wdf02-4-dmz.local ping statistics ---
3 packets transmitted, 3 received, 0% packet loss, time 2040ms
rtt min/avg/max/mdev = 0.254/0.297/0.379/0.059 ms
k3s-01:~ #
```

```
k3s-01:~ # ping www.google.de. -c 3
PING www.google.de (142.250.179.131) 56(84) bytes of data.
64 bytes from ams17s10-in-f3.le100.net (142.250.179.131): icmp_seq=1 ttl=115 time=16.9 ms
64 bytes from ams17s10-in-f3.le100.net (142.250.179.131): icmp_seq=2 ttl=115 time=16.9 ms
64 bytes from ams17s10-in-f3.le100.net (142.250.179.131): icmp_seq=3 ttl=115 time=16.9 ms
```

--- www.google.de ping statistics --3 packets transmitted, 3 received, 0% packet loss, time 2003ms
rtt min/avg/max/mdev = 16.915/16.937/16.963/0.019 ms
k3s-01:~ #

## Install K3s

This section presents the installation procedure for the K3s software as described in <u>Rancher Docs: K3s –</u> <u>Lightweight Kubernetes</u>.

1. Use the curl command to download the K3s software package and install it.

```
k3s-01:~ # curl -sfL https://get.k3s.io | sh -s - --write-kubeconfig-mode 644
[INFO] Finding release for channel stable
[INFO] Using v1.22.5+k3s1 as release
[INFO] Downloading hash https://github.com/k3s-
io/k3s/releases/download/v1.22.5+k3s1/sha256sum-amd64.txt
[INFO] Downloading binary https://github.com/k3s-io/k3s/releases/download/v1.22.5+k3s1/k3s
[INFO] Verifying binary download
[INFO] Installing k3s to /usr/local/bin/k3s
transactional-update 3.5.6 started
Options: --no-selfupdate -d run zypper --gpg-auto-import-keys install -y k3s-selinux
Separate /var detected.
2022-01-21 09:27:10 tukit 3.5.6 started
2022-01-21 09:27:10 Options: --discard -c1 open
2022-01-21 09:27:10 Using snapshot 1 as base for new snapshot 3.
2022-01-21 09:27:10 No previous snapshot to sync with - skipping
ID: 3
2022-01-21 09:27:10 Transaction completed.
2022-01-21 09:27:10 tukit 3.5.6 started
2022-01-21 09:27:10 Options: --discard call 3 zypper --gpg-auto-import-keys install -y k3s-
selinux
2022-01-21 09:27:11 Executing `zypper --gpg-auto-import-keys install -y k3s-selinux`:
```

Building repository 'Rancher K3s Common (stable)' cache [done] Loading repository data... Reading installed packages... Resolving package dependencies... The following NEW package is going to be installed: k3s-selinux 1 new package to install. Overall download size: 20.0 KiB. Already cached: 0 B. After the operation, additional 85.1 KiB will be used. Continue? [y/n/v/...? shows all options] (y): y Retrieving package k3s-selinux-0.5-1.sle.noarch (1/1),20.0 KiB ( 85.1 KiB unpacked) Retrieving: k3s-selinux-0.5-1.sle.noarch.rpm [done (713 B/s)] k3s-selinux-0.5-1.sle.noarch.rpm: Header V4 RSA/SHA1 Signature, key ID e257814a: NOKEY V4 RSA/SHA1 Signature, key ID e257814a: NOKEY Looking for gpg key ID E257814A in cache /var/cache/zypp/pubkeys. Looking for qpg key ID E257814A in repository Rancher K3s Common (stable). gpgkey=https://rpm.rancher.io/public.key Retrieving: public.key .[done] Automatically importing the following key: Repository: Rancher K3s Common (stable) Key Fingerprint: C8CF F216 4551 26E9 B9C9 18BE 925E A29A E257 814A Key Name: Rancher (CI) <ci@rancher.com> RSA 3072 Key Algorithm: Tue Mar 10 22:43:06 2020 Key Created: Key Expires: (does not expire) Subkey: AA7E9EC8FE21FDCF 2020-03-10 [does not expire] Rpm Name: gpg-pubkey-e257814a-5e6817fa

Note: A GPG pubkey is clearly identified by it's fingerprint. Do not rely the keys name. If youare not sure whether the presented key is authentic, ask the repository provider or check his web site. Many provider maintain a web page showing the fingerprints of the GPG keys they are using.

Checking for file conflicts: [done] (1/1) Installing: k3s-selinux-0.5-1.sle.noarch [done] Executing %posttrans scripts [done] 2022-01-21 09:27:21 Application returned with exit status 0. 2022-01-21 09:27:22 Transaction completed. 2022-01-21 09:27:22 tukit 3.5.6 started 2022-01-21 09:27:22 Options: --discard close 3 2022-01-21 09:27:22 New default snapshot is #3 (/.snapshots/3/snapshot). 2022-01-21 09:27:22 Transaction completed. Please reboot your machine to activate the changes and avoid data loss. New default snapshot is #3 (/.snapshots/3/snapshot). transactional-update finished [INFO] Creating /usr/local/bin/kubectl symlink to k3s [INFO] Creating /usr/local/bin/crictl symlink to k3s [INFO] Creating /usr/local/bin/ctr symlink to k3s [INFO] Creating killall script /usr/local/bin/k3s-killall.sh

[INFO] Creating uninstall script /usr/local/bin/k3s-uninstall.sh

[INFO] env: Creating environment file /etc/systemd/system/k3s.service.env

[INFO] systemd: Creating service file /etc/systemd/system/k3s.service

[INFO] systemd: Enabling k3s unit

Created symlink /etc/systemd/system/multi-user.target.wants/k3s.service → /etc/systemd/system/k3s.service.

k3s-01:~ #

### 2. Use the systemctl command to start the K3s server and check the status.

```
k3s-01:~ # systemctl start k3s
k3s-01:~ # systemctl status k3s
```

• k3s.service - Lightweight Kubernetes

```
Loaded: loaded (/etc/systemd/system/k3s.service; enabled; vendor preset: disabled)
Active: active (running) since Fri 2022-01-21 09:37:50 UTC; 7min ago
Docs: https://k3s.io
```

Process: 2583 ExecStartPre=/bin/sh -xc ! /usr/bin/systemctl is-enabled --quiet nm-cloudsetup.service (code=exited, s>

```
Process: 2596 ExecStartPre=/sbin/modprobe br_netfilter (code=exited, status=0/SUCCESS)
Process: 2610 ExecStartPre=/sbin/modprobe overlay (code=exited, status=0/SUCCESS)
Main PID: 2611 (k3s-server)
Tasks: 225
```

```
k3s-01:~ #
```

## 3. Get basic information from the installed K3s cluster.

k3s-01:~ # kubectl cluster-info

Kubernetes control plane is running at https://127.0.0.1:6443 CoreDNS is running at https://127.0.0.1:6443/api/v1/namespaces/kube-system/services/kubedns:dns/proxy Metrics-server is running at https://127.0.0.1:6443/api/v1/namespaces/kubesystem/services/https:metrics-server:/proxy To further debug and diagnose cluster problems, use 'kubectl cluster-info dump'. k3s-01:~ # k3s-01:~ # kubectl get nodes -o wide NAME STATUS ROLES AGE VERSION INTERNAL-IP EXTERNAL-IP OS-IMAGE KERNEL-VERSION CONTAINER-RUNTIME k3s-01 Ready control-plane, master 15m v1.22.5+k3s1 172.21.1.209 <none> containerd://1.5.8-k3s1 SUSE Linux Enterprise Micro 5.1 5.3.18-59.19-default k3s-01:~ # k3s-01:~ # kubectl get all -A NAMESPACE NAME READY STATUS RESTARTS AGE pod/local-path-provisioner-64ffb68fd-7qs4m 1/1kube-system Running 1 (11m ago) 16m pod/metrics-server-9cf544f65-nxrd2 1/1 Running kube-system 0 16m pod/helm-install-traefik-crd--1-gln5p 0/1 kube-system Completed 0 16m kube-system pod/helm-install-traefik--1-sf5dz 0/1 Completed 1 16m kube-system pod/svclb-traefik-24sf4 2/2 Running 0 11 1 (11m ago) kube-system pod/coredns-85cb69466-vwbkc 1/1Running 16m kube-system pod/traefik-786ff64748-x4cz5 1/1Running 0 11m NAMESPACE NAME TYPE CLUSTER-IP EXTERNAL-IP PORT(S) AGE default service/kubernetes ClusterTP 10.43.0.1 <none> 443/TCP 16m service/kube-dns ClusterIP 10.43.0.10 kube-system <none> 53/UDP, 53/TCP, 9153/TCP 16m kube-system service/metrics-server ClusterIP 10.43.136.93 <none> 443/TCP 16m LoadBalancer 10.43.32.86 172.21.1.209 kube-system service/traefik 80:32380/TCP,443:32713/TCP 11m NAMESPACE NAME DESIRED CURRENT READY UP-TO-DATE AVAILABLE NODE SELECTOR AGE 1 kube-system daemonset.apps/svclb-traefik 1 1 1 1 11m <none> NAMESPACE NAME READY UP-TO-DATE AVATLABLE AGE 1 16m kube-system deployment.apps/local-path-provisioner 1/11

| kube-system        | deployment.apps/coredns              | 1             | 1        | 16m     |       |
|--------------------|--------------------------------------|---------------|----------|---------|-------|
| kube-system        | deployment.apps/metrics-server       | 1/1           | 1        | 1       | 16m   |
| kube-system        | deployment.apps/traefik              | 1/1           | 1        | 1       | 11m   |
|                    |                                      |               |          |         |       |
| NAMESPACE<br>AGE   | NAME                                 |               | DESIRED  | CURRENT | READY |
| kube-system<br>16m | replicaset.apps/local-path-provision | ner-64ffb68fd | 1        | 1       | 1     |
| kube-system<br>16m | replicaset.apps/coredns-85cb69466    | 1             | 1        | 1       |       |
| kube-system<br>16m | replicaset.apps/metrics-server-9cf54 | 14f65         | 1        | 1       | 1     |
| kube-system<br>11m | replicaset.apps/traefik-786ff64748   | 1             | 1        | 1       |       |
|                    |                                      |               |          |         |       |
| NAMESPACE          | NAME                                 | COMPLETIONS   | DURATION | AGE     |       |
| kube-system        | job.batch/helm-install-traefik-crd   | 5m16s         | 16m      |         |       |
| kube-system        | job.batch/helm-install-traefik       | 5m17s         | 16m      |         |       |
| k3s-01:~ #         |                                      |               |          |         |       |
|                    |                                      |               |          |         |       |

The system is now installed and is ready for more specific configurations dependent on local requirements.

# K3s integration into the workload management tool

Many options are available to manage a Kubernetes landscape with multiple clusters, with different workloads, and at different locations. We tested two options: integration into the SUSE Rancher Kubernetes Operations Platform and integration into the Rafay Kubernetes Operations Platform.

## Integrate into SUSE Rancher Kubernetes Operations Platform

The obvious option for managing landscapes with SLE Micro and K3s components is SUSE Rancher. This section shows how to integrate a K3s system into the SUSE Rancher Kubernetes Operations Platform.

1. In the SUSE Rancher console, navigate to the list of clusters and click Import Existing.

| = 1 | RANCHI       | ER                             |                                 |                    |                  |             |                 | :                     |
|-----|--------------|--------------------------------|---------------------------------|--------------------|------------------|-------------|-----------------|-----------------------|
|     |              |                                |                                 |                    | Welcome to Ranch | ner of      |                 |                       |
|     | Learn more a | about the improvements and nev | v capabilities in this version. |                    |                  |             |                 | What's new in 2.6     |
|     | Clusters     | 1                              |                                 |                    |                  |             | Import E        | xisting Create Filter |
|     | State 🗘      | Name 🗘                         | Provider 🗘                      | Kubernetes Version |                  | CPU 🗘       | Memory 0        | Pods 🗘                |
|     | Active       | local                          | k3s                             | v1.21.7+k3s1       |                  | 0.1/2 cores | 70 MIB/3.57 GIB | 1/110                 |

2. Click Generic.

|                     | nagemen | t |                               |  |
|---------------------|---------|---|-------------------------------|--|
| Clusters            |         | 1 |                               |  |
| Cloud Credentials   |         |   | Cluster: Import               |  |
| Drivers             |         |   | Import any Kubernetes cluster |  |
| Pod Security Polici |         |   |                               |  |
| RKE1 Configuration  |         | ~ |                               |  |
| Advanced            |         | ~ | Generic                       |  |
|                     |         |   |                               |  |

3. Enter a cluster name and click Create.

| Cluster Management                                            |                                   |                                        | i .                                                                         | н   |  |  |  |  |  |  |  |
|---------------------------------------------------------------|-----------------------------------|----------------------------------------|-----------------------------------------------------------------------------|-----|--|--|--|--|--|--|--|
| Clusters 1     Cloud Credentials     Drivers                  | Cluster: Import Gene              | Cluster: Import Generic                |                                                                             |     |  |  |  |  |  |  |  |
| ■ Pod Security Policies<br>RKE1 Configuration ~<br>Advanced ~ | Import Harvester Clusters via Via | irtualization Management               |                                                                             | ×   |  |  |  |  |  |  |  |
| Advancen V                                                    | Cluster Name *<br>k3s-01          |                                        | Cluster Description<br>Any text you want that better describes this cluster |     |  |  |  |  |  |  |  |
|                                                               |                                   | User<br>Default Admin (admin)<br>Local | Role<br>Cluster Owner                                                       |     |  |  |  |  |  |  |  |
|                                                               |                                   | Add                                    | Cancel Edit as YAML Creat                                                   | ite |  |  |  |  |  |  |  |

4. Follow the steps shown on the next screen and click Done.

| Cluster Management                                         |                                                                                                    | ÷ 10 |
|------------------------------------------------------------|----------------------------------------------------------------------------------------------------|------|
| Cloud Credentials                                          | 2 Cluster: k3s-01 Pending<br>Namespace: fleet-default Age: 13 ses                                                                              | ML : |
| <ul> <li>Drivers</li> <li>Pod Security Policies</li> </ul> | This resource is currently in a transitioning state, but there isn't a detailed message available.                                             |      |
| RKE1 Configuration<br>Advanced                             | Provisioner: Imported                                                                                                    |      |
|                                                            | Provisioning Log Registration Conditions Related Resources                                                                                     |      |
|                                                            | Run the kubectl command below on an existing Kubernetes cluster running a supported Kubernetes version to import it into Rancher:              |      |
|                                                            | kubect1 app1y -f https://172.28.8.182/v3/import/stz7d8gnrzn12c6pgkc9bwrmpqdwwrk5jsgcb2w2fncb69gk722g2_c-m-hrlwq68n.yam1                        |      |
|                                                            | curlinsecure -sfL https://172.20.0.102/v3/import/stz7d8gnrznl2c6pgkc9bwvmpqdwwvwt5jsgcb2w2fncb69gk722g2_c-m-hrlwq68n.yaml   kubectl apply -f - |      |
|                                                            | If you get permission errors creating some of the resources, your user may not have the cluster-admin role. Use this command to apply it:      |      |
|                                                            | kubectl create clusterrolebinding cluster-admin-bindingclusterrole cluster-adminuser <your from="" kubeconfig="" username="" your=""></your>   |      |

5. Log on to the installed k3s system and run the listed commands from the preceding screen.

k3s-01:~ # kubectl create clusterrolebinding cluster-admin-binding  $\backslash$ 

```
> --clusterrole cluster-admin \
> --user root
clusterrolebinding.rbac.authorization.k8s.io/cluster-admin-binding created
k3s-01:~ #
k3s-01:~ # curl --insecure -sfL
https://172.20.0.102/v3/import/stz7d8gnrznl2c6pgkc9bwvmpqdwwvwt5jsgcb2w2fncb69gk722g2_c-m-
hrlwq68n.yaml | kubectl apply -f -
clusterrole.rbac.authorization.k8s.io/proxy-clusterrole-kubeapiserver created
clusterrolebinding.rbac.authorization.k8s.io/proxy-role-binding-kubernetes-master created
```

| namespace/cattle-system create                                                                                                    | d                  |             |               |        |           |       |  |
|----------------------------------------------------------------------------------------------------|--------------------|-------------|---------------|--------|-----------|-------|--|
| serviceaccount/cattle created                                                                                                    |                    |             |               |        |           |       |  |
| clusterrolebinding.rbac.author                                                                                                    | ization.k8s.io/cat | tle-admin-k | oinding cre   | ated   |           |       |  |
| secret/cattle-credentials-fad2                                                                                                    | 056 created        |             |               |        |           |       |  |
| clusterrole.rbac.authorization                                                                                                    | .k8s.io/cattle-adm | nin created |               |        |           |       |  |
| Warning:<br>spec.template.spec.affinity.nodeAffinity.requiredDuringSchedulingIgnoredDuringExecution.nodeSelec<br>torTerms[0].matchExpressions[0].key: beta.kubernetes.io/os is deprecated since v1.14; use<br>"kubernetes.io/os" instead |                    |             |               |        |           |       |  |
| deployment.apps/cattle-cluster                                                                                                    | -agent created     |             |               |        |           |       |  |
| service/cattle-cluster-agent c                                                                                                    | reated             |             |               |        |           |       |  |
| k3s-01:~ #                                                                                                    |                    |             |               |        |           |       |  |
| k3s-01:~ #                                                                                                    |                    |             |               |        |           |       |  |
| k3s-01:~ # kubectl get all -n                                                                                                    | cattle-system      |             |               |        |           |       |  |
| NAME                                                                                                    | REAL               | DY STATUS   | RESTART       | S AGE  |           |       |  |
| pod/cattle-cluster-agent-56d66                                                                                                    | 975fc-t56mz 1/1    | Running     | g O           | 60s    |           |       |  |
|                                                                                                    |                    |             |               |        |           |       |  |
| NAME                                                                                                    | TYPE CLUS          | TER-IP H    | EXTERNAL-IP   | PORT ( | S)        | AGE   |  |
| service/cattle-cluster-agent                                                                                                    | ClusterIP 10.43    | 8.118.86    | <none></none> | 80/TC  | P,443/TCP | 3m20s |  |
|                                                                                                    |                    |             |               |        |           |       |  |
|                                                                                                    |                    |             |               |        |           |       |  |
| NAME                                                                                                    | READY (            | JP-TO-DATE  | AVAILABLE     | AGE    |           |       |  |
| deployment.apps/cattle-cluster                                                                                                    | -agent 1/1         | L           | 1             | 3m20s  |           |       |  |
|                                                                                                    |                    |             |               |        |           |       |  |
| NAME                                                                                                    |                    | DESIRED     | CURRENT       | READY  | AGE       |       |  |
| replicaset.apps/cattle-cluster                                                                                                    | -agent-56d66975fc  | 1           | 1             | 1      | 60s       |       |  |
| replicaset.apps/cattle-cluster                                                                                                    | -agent-857c647888  | 0           | 0             | 0      | 3m20s     |       |  |
| k3s-01:~ #                                                                                                    |                    |             |               |        |           |       |  |

## 6. Return to the SUSE Rancher user interface. The cluster is now shown as Active.

| Cluster Management                                                                                               |           |                          |                        |         |               |               |        | :           | H |
|----------------------------------------------------------------------------------------------------|-----------|--------------------------|------------------------|---------|---------------|---------------|--------|-------------|---|
| Clusters 2     Cloud Credentials     Drivers     Pod Security Policies     RKE1 Configuration     Advanced     v | Cluster   | Reet-default Age: 5 mins |                        |         |               |               | Detail | Config YAML | : |
|                                                                                                    | Machine P | vnload YAML              | Conditions Related Res | iources |               |               | Filt   | er          |   |
|                                                                                                    | Stat      |                          |                        | Node 🗘  | OS $\Diamond$ | Roles 🗘       |        | Age 🗘       |   |
|                                                                                                    | _         | tive machine-jj58m       |                        | k3s-01  | Linux         | Control Plane |        | 2.3 mins    |   |

7. View the home screen. The high-level information of the cluster is shown on the home screen of SUSE Rancher.

| = Trancher                                |                               |                    |                    |                 | i                         |
|-------------------------------------------|-------------------------------|--------------------|--------------------|-----------------|---------------------------|
|                                           |                               |                    | Welcome to Rancher |                 |                           |
| Learn more about the improvements and new | capabilities in this version. |                    |                    |                 | What's new in 2.6         |
| Clusters 2                                |                               |                    |                    | Impo            | rt Existing Create Filter |
| State $\Diamond$ Name $\Diamond$          | Provider 🗘                    | Kubernetes Version | CPU 🗘              | Memory 0        | Pods 🗘                    |
| (Active) k3s-01                           | k3s                           | v1.22.5+k3s1       | 0/2 cores          | 0 B/3.57 GiB    | 0/110                     |
| (Active) local                            | k3s                           | v1.21.7+k3s1       | 0.1/2 cores        | 70 MiB/3.57 GiB | 1/110                     |

## Integrate into Rafay Kubernetes Operations Platform

To demonstrate the manageability of an SLE Micro and K3s system with another tool, this section shows integration into the Rafay Kubernetes management console.

1. In the Rafay console, navigate to the list of clusters in the project of choice and click New Cluster.

| RAFAY           | ✿ HOME SCOPE: PROJECT iot ▼                                    |                                                           |                                                      |                                                                                      | ukleidon@cisco.com •<br>Cisco Systems |
|-----------------|----------------------------------------------------------------|-----------------------------------------------------------|------------------------------------------------------|--------------------------------------------------------------------------------------|---------------------------------------|
| shboard         | Clusters                                                       |                                                           |                                                      |                                                                                      |                                       |
| astructure v    | Your configured Clusters are listed below. You can manage      | individual clusters through the corresponding ACTIONS mer | w, or you can create a new clusters by clicking on t | he NEW CLUSTER button.                                                               |                                       |
| sters           |                                                                |                                                           | φ =                                                  | 😑 🛓 Download Kubeconfig 💊 Manage Lab                                                 | els + New Cluster                     |
| mespaces        | Q Search Clusters                                              | Filter by Statuses                                        | Filter by Labels                                     | Filter by Blueprints                                                                 | ~                                     |
| eprints         |                                                                |                                                           |                                                      |                                                                                      |                                       |
| l-Ons           | csco-expo                                                      | 🏠 ALERTS 🧿 💿 🙎                                            | ►_ KUBECTL                                           | . 🔄 PODS 💆 EVENTS 🛹 TRENDS                                                           | ι¢                                    |
| ud Credentials  | Type : 🔕 Other (Imported)                                      | CPU Memory                                                | Nodes 6                                              | Reachability check : SUCCESS Last check in a minute ago<br>Control plane : • HEALTHY |                                       |
|                 | Created At : 01/17/2022, 07:49:40 PM GMT+1                     | Merrory                                                   | Workloads 0<br>GPUs 0                                | Operational Status : READY                                                           |                                       |
| ations          | Blueprint : csco-dc-flexpod-basys<br>Blueprint Version : 0.1.2 |                                                           | 0100                                                 | Blueprint Sync : SUCCESS 🗹                                                           |                                       |
| ⊃ <sub>\$</sub> | Notifications : 🖹 DISABLED                                     |                                                           |                                                      |                                                                                      |                                       |
| grade Plans     |                                                                |                                                           |                                                      |                                                                                      |                                       |
|                 | ipa-02                                                         | 🏠 ALERTS 💿 💿 📵                                            | E KUBECTL                                            | EVENTS 📈 TRENDS                                                                      | tî d                                  |

2. Click Import Existing Kubernetes Cluster and click Continue.

| New Cluster                                                                         |                                                                                                    |                 |
|-------------------------------------------------------------------------------------|----------------------------------------------------------------------------------------------------|-----------------|
| Create or Import a Cluster<br>Use this to provision a new Kubernetes cluster or bri | ing an existing Kubernetes cluster under centralized management                                                                                                    |                 |
|                                                                                     | Create a New Cluster     Provision a new Kubernetes, cluster in a datacenter, public cloud or edge     environment. Automatically deploy the Kubernetes Operator, the selected cluster     blueprint on the newly provisioned cluster |                 |
|                                                                                     | Import Existing Kubernetes Cluster Deploy the Kubernetes Operator and the selected cluster blueprint on an existing Kubernetes cluster                                                                                                |                 |
| васк                                                                                |                                                                                                    | CANCEL CONTINUE |

3. Click Data center / Edge and then click Other. Enter a name for the new cluster and a description if wanted. Click Continue.

| Import Existing Kubernetes Cluster                                                                                                    |                   |             |                                                                                                    |                                                          |
|----------------------------------------------------------------------------------------------------|-------------------|-------------|----------------------------------------------------------------------------------------------------|----------------------------------------------------------|
| Select Environment<br>Specify the operating environment for your existing<br>Kubernetes cluster                                        | C<br>Public Cloud |             | Data center / Edge                                                                                                    | Cluster Name *<br>k3s-01<br>K3s with SLE Micro on C240SD |
| Select Kubernetes Distribution<br>Rafay will provision your managed Kubernetes cluster<br>in your account and install management agent | RedHat OpenShift  | Rancher RKE | General States States S |                                                          |
| BACK                                                                                                    |                   |             |                                                                                                    | CANCEL CONTINU                                           |

4. Select the location and deployment blueprint for this setup. If this is the first time a K3s cluster will be integrated into the Rafay system, it is best practice to start with the blueprint minimal or default. Those are the basic blueprints from Rafay to make the system work (minimal) or add components such as monitoring and reporting (default). Then click Continue.

| Clusters > k3s-01      |                                                                                                    |
|------------------------|----------------------------------------------------------------------------------------------------|
| General                | General Critical Kubernetes cluster configuration required for provisioning                                                                                                    |
| Advanced               | Name *     A unique name for your cluster in the project       k3s-01     kds-0       Location     cisco-tab (walldorf, BW, Germany)     k       Blueprint     Version *       minimal     Latest             |
|                        | Advanced         Optionally configure these to tune and customize your Kubernetes cluster's configuration         Proxy Configuration >         Configure Proxy If your infrastructure uses an Outbound Proxy |
|                        |                                                                                                    |
| DISCARD CHANGES & EXIT | CONTINUE                                                                                                    |
| 5. Dow                 | nload the Bootstrap YAML file to the K3s system.                                                                                                    |
| Clusters > k3s-01      |                                                                                                    |

| Cluster Status REGISTRATION PENDING Cluster Register Pending Cluster Checkin Pending Cluster Namespace Sync Pending Cluster Blueprint Sync Pending | Cluster Registration Instructions  1. Click the button below to download the bootstrap YAML file to register the cluster.   Download Bootstrap YAML  2. Run "kubectl apply-1 ( <i>junt</i> to file/K3e-01-bootstrap yaml on your kubernetes cluster.  3. Once the bootstrap YAML file is installed, the status of the cluster will be reflected in the status panel. Generally it mig take 3-5 mins for the registration to complete. |
|----------------------------------------------------------------------------------------------------|----------------------------------------------------------------------------------------------------|
|----------------------------------------------------------------------------------------------------|----------------------------------------------------------------------------------------------------|

### 6. Log on to the K3s system and apply the bootstrap file.

```
k3s-01:~ # ls -l /tmp/k3s-01-bootstrap.yaml
```

```
-rwxr-xr-x 1 root root 13801 Jan 21 11:16 /tmp/k3s-01-bootstrap.yaml
```

```
k3s-01:~ #
```

```
k3s-01:~ # kubectl apply -f /tmp/k3s-01-bootstrap.yaml
```

```
namespace/rafay-system created
```

serviceaccount/system-sa created Warning: policy/vlbetal PodSecurityPolicy is deprecated in v1.21+, unavailable in v1.25+ podsecuritypolicy.policy/rafay-privileged-psp created clusterrole.rbac.authorization.k8s.io/rafay:manager created clusterrolebinding.rbac.authorization.k8s.io/rafay:rafay-system:manager-rolebinding created clusterrole.rbac.authorization.k8s.io/rafay:proxy-role created clusterrolebinding.rbac.authorization.k8s.io/rafay:rafay-system:proxy-rolebinding created priorityclass.scheduling.k8s.io/rafay-cluster-critical created role.rbac.authorization.k8s.io/rafay:leader-election-role created rolebinding.rbac.authorization.k8s.io/rafay:leader-election-rolebinding created customresourcedefinition.apiextensions.k8s.io/namespaces.cluster.rafay.dev created customresourcedefinition.apiextensions.k8s.io/tasklets.cluster.rafay.dev created customresourcedefinition.apiextensions.k8s.io/tasks.cluster.rafay.dev created service/controller-manager-metrics-service-v3 created deployment.apps/controller-manager-v3 created configmap/connector-config-v3 created configmap/proxy-config-v3 created deployment.apps/rafay-connector-v3 created service/rafay-drift-v3 created validatingwebhookconfiguration.admissionregistration.k8s.io/rafay-drift-validate-v3 created k3s-01:~ #

### The process is shown in the Rafay console.

| Clusters > k3s-01                                                                                             |                                                                                                    |
|----------------------------------------------------------------------------------------------------|----------------------------------------------------------------------------------------------------|
| Cluster Status PROVISIONING  Cluster CheckIn Complete Cluster CheckIn Complete Cluster Blueprint Sync Pending | Cluster Registration Instructions 1. Click the button below to download the bootstrap YAML file to register the cluster.  2. Click the button below to download Bootstrap YAML  3. Run "kubectl apply -f [path to file]/k3s-01-bootstrap yaml on your kubernetes cluster.  3. Once the bootstrap YAML file is installed, the status of the cluster will be reflected in the status panel. Generally it might take 3-5 mins for the registration to complete. |

7. After the deployment is finished, the cluster is shown in the list with basic information about the status.

Clusters

| our configured Clusters are listed below. You can manage ir                                                                                                    | ndividual clusters through the corresponding ACTIONS m | nenu, or you can create a new clusters by clicking on the NEW CLUSTER button.                                                                                                    |               |
|----------------------------------------------------------------------------------------------------|--------------------------------------------------------|----------------------------------------------------------------------------------------------------|---------------|
|                                                                                                    |                                                        | 🖒 🗮 🔚 🛓 Download Kubeconfig 🔹 Manage Labels                                                                                                    | + New Cluster |
| Q Search Clusters                                                                                                    | Filter by Statuses                                     | ↓ Filter by Labels   ↓ Filter by Blueprints                                                                                                    | ~             |
| k3s-01                                                                                                    | 🏠 Alerts 💿 💿 🗿                                         | 🚬 KUBECTL 🗐 PODS 💆 EVENTS 🛹 TRENDS                                                                                                    | ¢             |
| Type : (a) Other (Imported)<br>Location : cisco-lab (c)<br>Created At : 01/21/2022, 12:10:00 PM GMT+1<br>Blueprint Version : snapshot - 2022-01-08T05:04.47Z<br>Notifications : (k) DISABLED | CPU<br>Memory                                          | Nodes     1     Reachability check : SUCCESS     Last check in a few seconds ago       Workloads     0     Control plane : • HEALTHY       GPUs     0     Operational Status : READY       Blueprint Sync : SUCCESS     2 |               |

8. On the K3s system, a new namespace rafay-system is created to enable communication between the Rafay Kubernetes Operations Platform and the local K3s system.

| k3s-01:~ # kuk        | pectl get all -A                           |       |           |              |       |
|-----------------------|--------------------------------------------|-------|-----------|--------------|-------|
| NAMESPACE             | NAME                                       | READY | STATUS    | RESTARTS     | AGE   |
| kube-system           | pod/local-path-provisioner-64ffb68fd-7qs4m | 1/1   | Running   | 1 (110m ago) | 115m  |
| kube-system           | pod/metrics-server-9cf544f65-nxrd2         | 1/1   | Running   | 0            | 115m  |
| kube-system           | pod/helm-install-traefik-crd1-gln5p        | 0/1   | Completed | 0            | 115m  |
| kube-system           | pod/helm-install-traefik1-sf5dz            | 0/1   | Completed | 1            | 115m  |
| kube-system           | pod/svclb-traefik-24sf4                    | 2/2   | Running   | 0            | 110m  |
| kube-system           | pod/coredns-85cb69466-vwbkc                | 1/1   | Running   | 1 (110m ago) | 115m  |
| kube-system           | pod/traefik-786ff64748-x4cz5               | 1/1   | Running   | 0            | 110m  |
| rafay-system          | pod/edge-client-8c7748dfb-sk4l6            | 1/1   | Running   | 0            | 8m21s |
| rafay-system          | pod/relay-agent-78d645bc89-9w6qw           | 1/1   | Running   | 0            | 8m20s |
| rafay-system          | pod/controller-manager-v3-6bb696cc8b-5bsch | 1/1   | Running   | 0            | 6m13s |
| rafay-system<br>6m14s | pod/rafay-connector-v3-6c8dcf8cf9-9m84r    | 1/1   | Running   | 1 (5m33s ag  | 10)   |

| NAMESPACE<br>EXTERNAL-IP      | NAME<br>PORT (S)                              | AGE                       | TYPE         | CLUSTER-IP   |
|-------------------------------|-----------------------------------------------|---------------------------|--------------|--------------|
| default<br><none></none>      | service/kubernetes<br>443/TCP                 | 115m                      | ClusterIP    | 10.43.0.1    |
| kube-system<br><none></none>  | service/kube-dns<br>53/UDP,53/TCP,9153/TCP    | 115m                      | ClusterIP    | 10.43.0.10   |
| kube-system<br><none></none>  | service/metrics-server<br>443/TCP             | 115m                      | ClusterIP    | 10.43.136.93 |
| kube-system<br>172.21.1.209   | service/traefik<br>80:32380/TCP,443:32713/TCP | 110m                      | LoadBalancer | 10.43.32.86  |
| rafay-system<br><none></none> | service/controller-manager-m<br>8443/TCP      | netrics-service-v3<br>10m | ClusterIP    | 10.43.9.227  |
| rafay-system<br><none></none> | service/rafay-drift-v3<br>8081/TCP            | 10m                       | ClusterIP    | 10.43.2.198  |

| NAMESPACE     | NAME                         | DESIRED | CURRENT | READY | UP-TO-DATE | AVAILABLE |
|---------------|------------------------------|---------|---------|-------|------------|-----------|
| NODE SELECTOF | R AGE                        |         |         |       |            |           |
| kube-system   | daemonset.apps/svclb-traefik | 1       | 1       | 1     | 1          | 1         |
| <none></none> | 110m                         |         |         |       |            |           |

| NAMESPACE    | NAME                                   | READY | UP-TO-DATE | AVAILABLE | AGE   |
|--------------|----------------------------------------|-------|------------|-----------|-------|
| kube-system  | deployment.apps/local-path-provisioner | 1/1   | 1          | 1         | 115m  |
| kube-system  | deployment.apps/coredns                | 1/1   | 1          | 1         | 115m  |
| kube-system  | deployment.apps/metrics-server         | 1/1   | 1          | 1         | 115m  |
| kube-system  | deployment.apps/traefik                | 1/1   | 1          | 1         | 110m  |
| rafay-system | deployment.apps/edge-client            | 1/1   | 1          | 1         | 8m22s |
| rafay-system | deployment.apps/relay-agent            | 1/1   | 1          | 1         | 8m21s |

| rafay-system | deployment.apps/controller-manager-              | v3 1/1     | 1   | 1 1      |         | 1 O m |       |
|--------------|--------------------------------------------------|------------|-----|----------|---------|-------|-------|
| rafay-system | deployment.apps/rafay-connector-v3               | 1/1        | 1   |          | 1 10m   |       | n     |
|              |                                                  |            |     |          |         |       |       |
| NAMESPACE    | NAME                                             |            |     | DESIRED  | CURRENT | READY | AGE   |
| kube-system  | replicaset.apps/local-path-provisioner-64ffb68fd |            | 8fd | 1        | 1       | 1     | 115m  |
| kube-system  | replicaset.apps/coredns-85cb69466                |            |     | 1        | 1       | 1     | 115m  |
| kube-system  | replicaset.apps/metrics-server-9cf544f65         |            |     | 1        | 1       | 1     | 115m  |
| kube-system  | replicaset.apps/traefik-786ff64748               |            |     | 1        | 1       | 1     | 110m  |
| rafay-system | replicaset.apps/edge-client-8c7748dfb            |            |     | 1        | 1       | 1     |       |
| 8m22s        |                                                  |            |     |          |         |       |       |
| rafay-system | replicaset.apps/relay-agent-78d645bc89           |            |     | 1        | 1       | 1     |       |
| 8m21s        |                                                  |            |     |          |         |       |       |
| rafay-system | replicaset.apps/rafay-connector-v3-88ff764c5     |            |     | 0        | 0       | 0     | 10m   |
| rafay-system | replicaset.apps/controller-manager-v3-6bb696cc8b |            | c8b | 1        | 1       | 1     |       |
| 6m14s        |                                                  |            |     |          |         |       |       |
| rafay-system | replicaset.apps/controller-manager-v3-7785d7b9d4 |            | 9d4 | 0        | 0       | 0     | 10m   |
| rafay-system | replicaset.apps/rafay-connector-v3-6c8dcf8cf9    |            |     | 1        | 1       | 1     | 6m15s |
|              |                                                  |            |     |          |         |       |       |
| NAMESPACE    | NAME                                             | COMPLETION | NS  | DURATION | AGE     |       |       |
| kube-system  | job.batch/helm-install-traefik-crd               | 1/1        |     | 5m16s    | 115m    |       |       |
| kube-system  | job.batch/helm-install-traefik                   | 1/1        |     | 5m17s    | 115m    |       |       |
| 1-2-01. #    |                                                  |            |     |          |         |       |       |

k3s-01:~ #

# Conclusion

The combination of SUSE Linux Enterprise Micro, the lightweight Kubernetes system K3s, and the Cisco UCS C240 SD server can run modern cloud-native applications developed for Kubernetes in a single server deployed in a short-depth network cabinet. With the Cisco Intersight platform, all servers can be monitored and operated from a single place, regardless of where they are deployed.

# For more information

For additional information, see the following resources:

- <u>https://suse.com/products/micro</u>
- <u>https://k3s.io/</u>
- <u>https://www.cisco.com/c/en/us/td/docs/unified\_computing/ucs/c/hw/c240sdm5/install/c240sdm5.html</u>
- <u>https://www.intersight.com/help</u>
- https://rafay.co/

Americas Headquarters

Cisco Systems, Inc. San Jose, CA Asia Pacific Headquarters Cisco Systems (USA) Pte. Ltd. Singapore Europe Headquarters Cisco Systems International BV Amsterdam, The Netherlands

Cisco has more than 200 offices worldwide. Addresses, phone numbers, and fax numbers are listed on the Cisco Website at https://www.cisco.com/go/offices.

Cisco and the Cisco logo are trademarks or registered trademarks of Cisco and/or its affiliates in the U.S. and other countries. To view a list of Cisco trademarks, go to this URL: https://www.cisco.com/go/trademarks. Third-party trademarks mentioned are the property of their respective owners. The use of the word partner does not imply a partnership relationship between Cisco and any other company. (1110R)

Printed in USA

222265.2 01/23